# о 20 ik:  $\blacksquare$ **Adam Jaronicki**

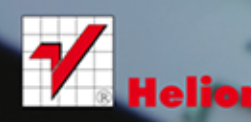

ō

Wszelkie prawa zastrzeżone. Nieautoryzowane rozpowszechnianie całości lub fragmentu niniejszej publikacji w jakiejkolwiek postaci jest zabronione. Wykonywanie kopii metodą kserograficzną, fotograficzną, a także kopiowanie książki na nośniku filmowym, magnetycznym lub innym powoduje naruszenie praw autorskich niniejszej publikacji.

Wszystkie znaki występujące w tekście są zastrzeżonymi znakami firmowymi bądź towarowymi ich właścicieli.

Autor oraz Wydawnictwo HELION dołożyli wszelkich starań, by zawarte w tej książce informacje były kompletne i rzetelne. Nie biorą jednak żadnej odpowiedzialności ani za ich wykorzystanie, ani za związane z tym ewentualne naruszenie praw patentowych lub autorskich. Autor oraz Wydawnictwo HELION nie ponoszą również żadnej odpowiedzialności za ewentualne szkody wynikłe z wykorzystania informacji zawartych w książce.

Redaktor prowadzący: Michał Mrowiec

Wydawnictwo HELION ul. Kościuszki 1c, 44-100 GLIWICE tel. 32 231 22 19, 32 230 98 63 e-mail: helion@helion.pl WWW: http://helion.pl (księgarnia internetowa, katalog książek)

Drogi Czytelniku! Jeżeli chcesz ocenić tę książkę, zajrzyj pod adres http://helion.pl/user/opinie?abco13 Możesz tam wpisać swoje uwagi, spostrzeżenia, recenzję.

ISBN: 978-83-246-7539-5

Copyright © Helion 2013

Printed in Poland.

[• Kup książkę](http://helion.pl/page354U~rf/abco13)

• Oceń książkę • Oceń książkę

[• Księgarnia internetowa](http://helion.pl/page354U~r/4CAKF)<br>• Lubie to! » Nasza społeczność • Lubię to! » Nasza społeczność

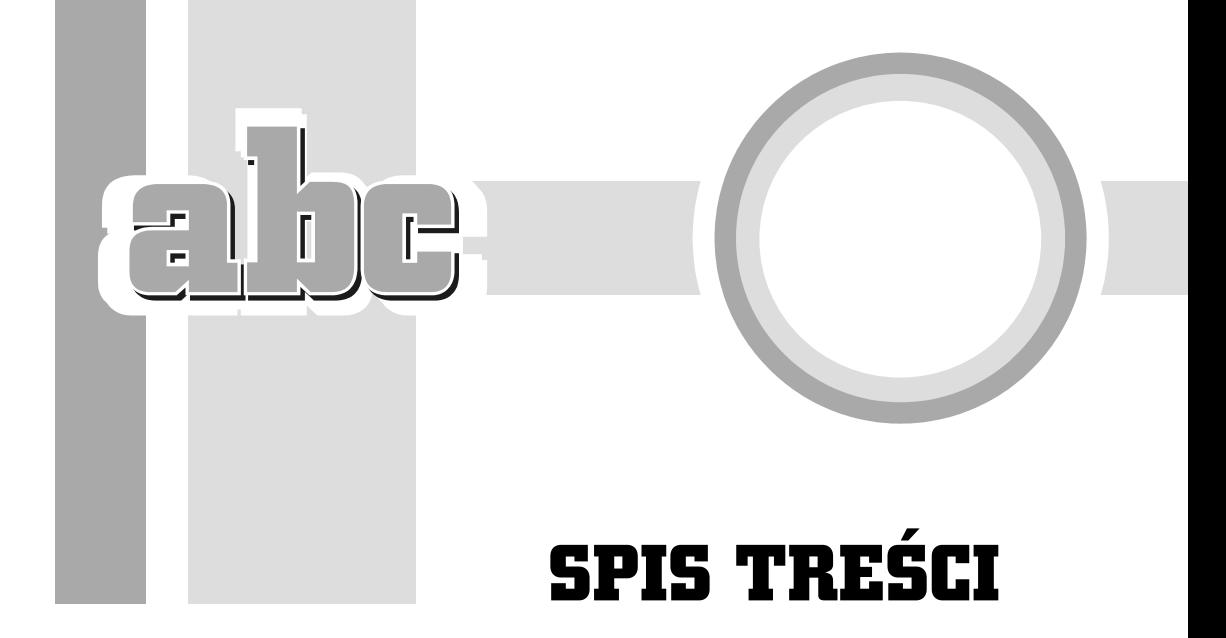

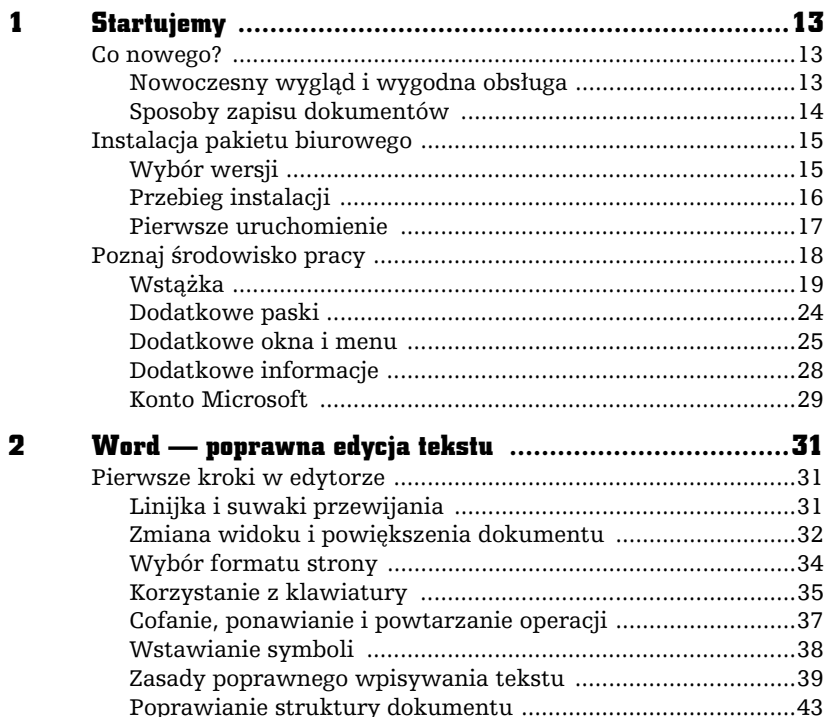

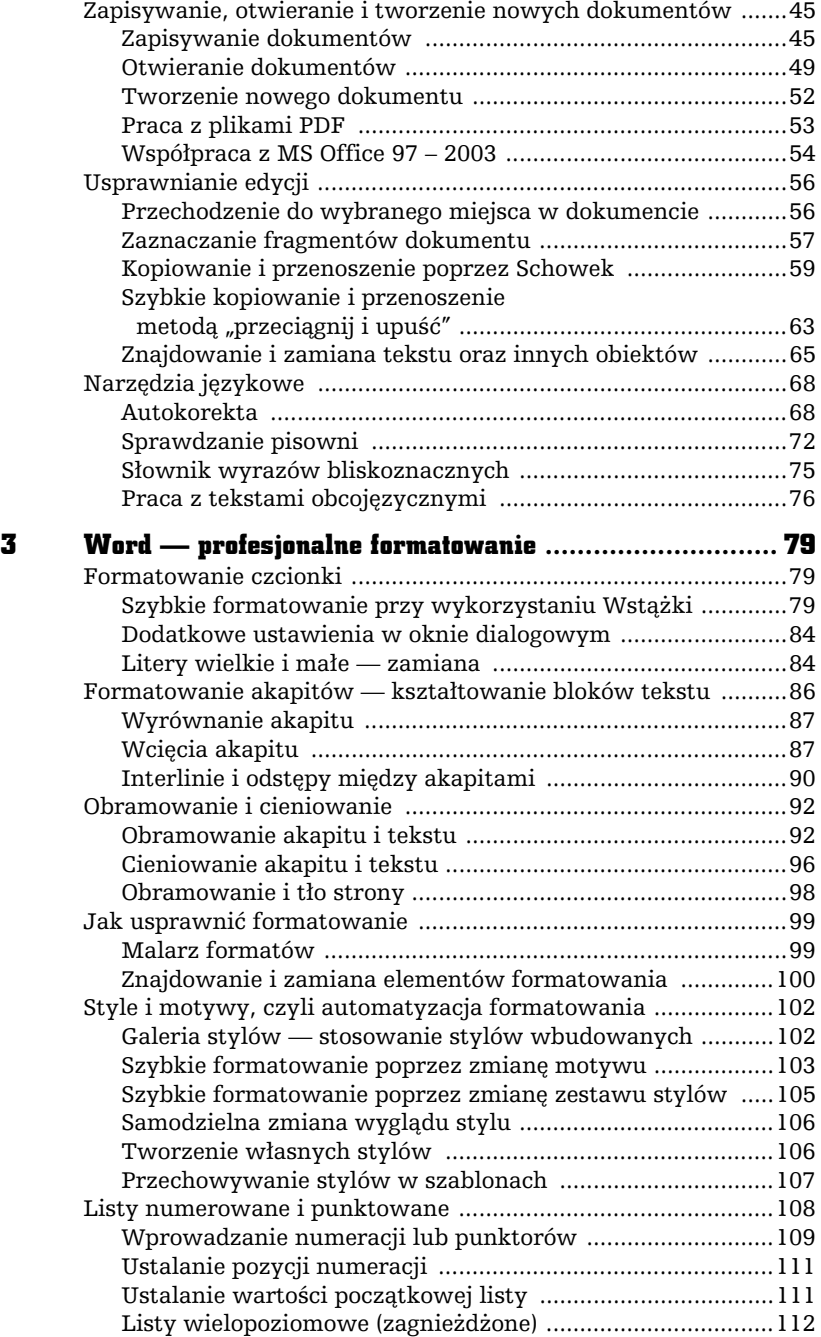

 $\frac{1}{2}$ 

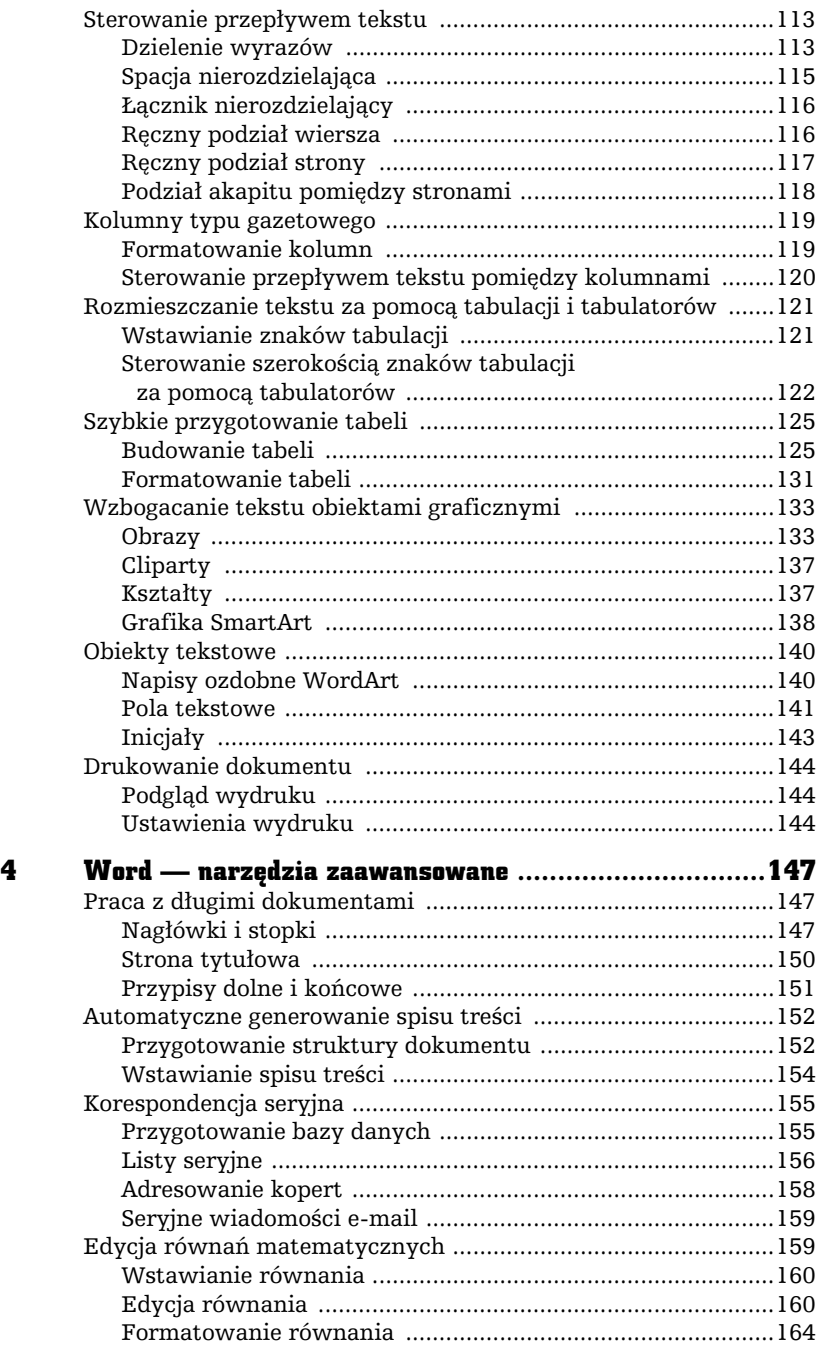

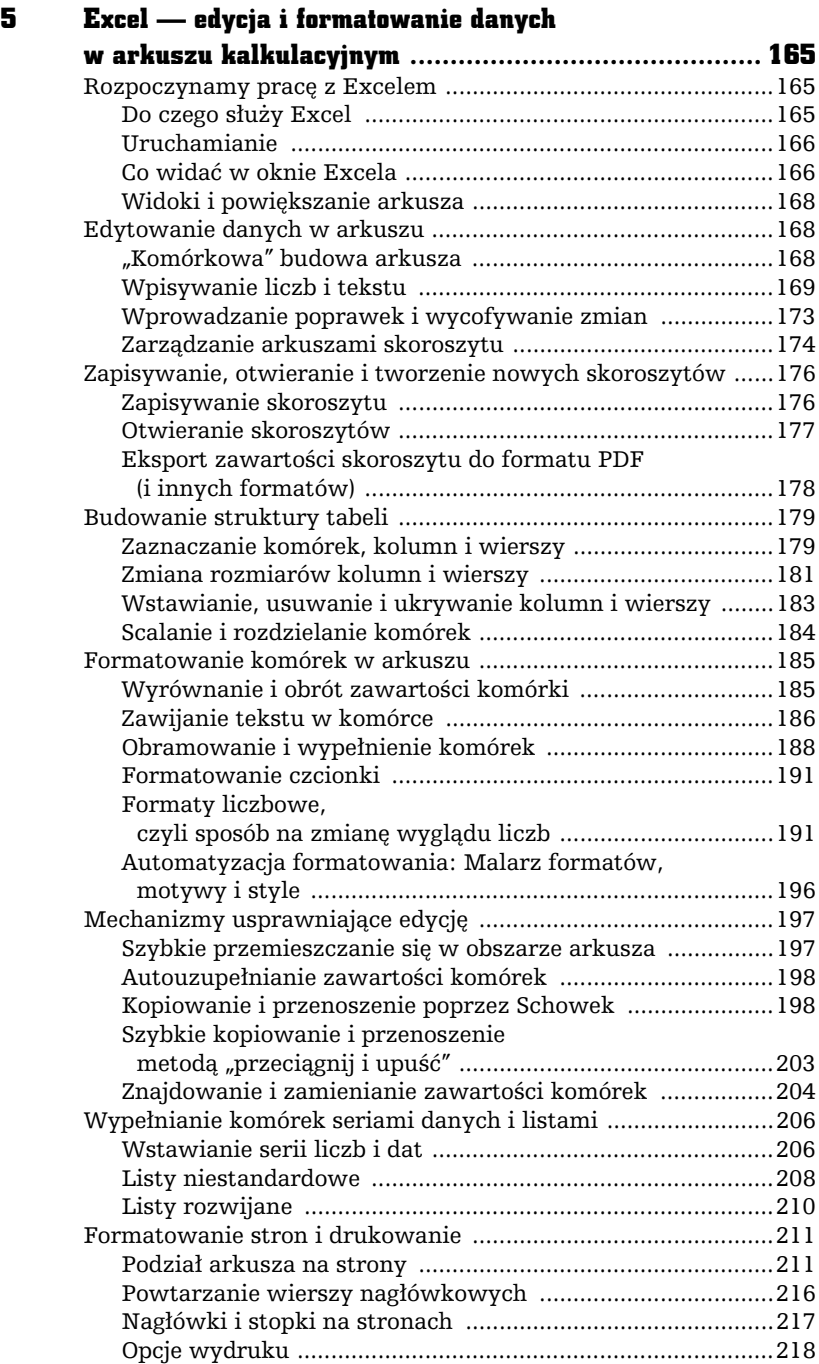

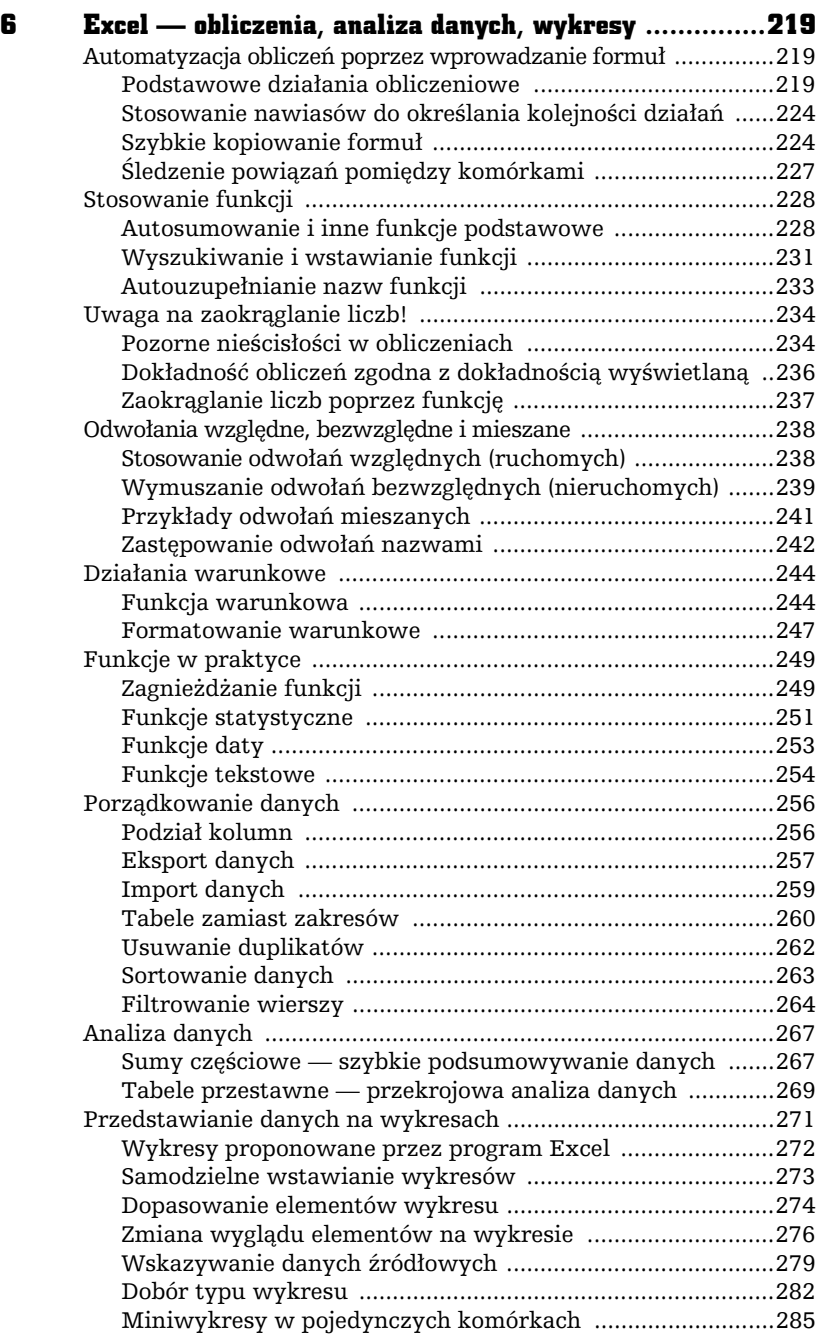

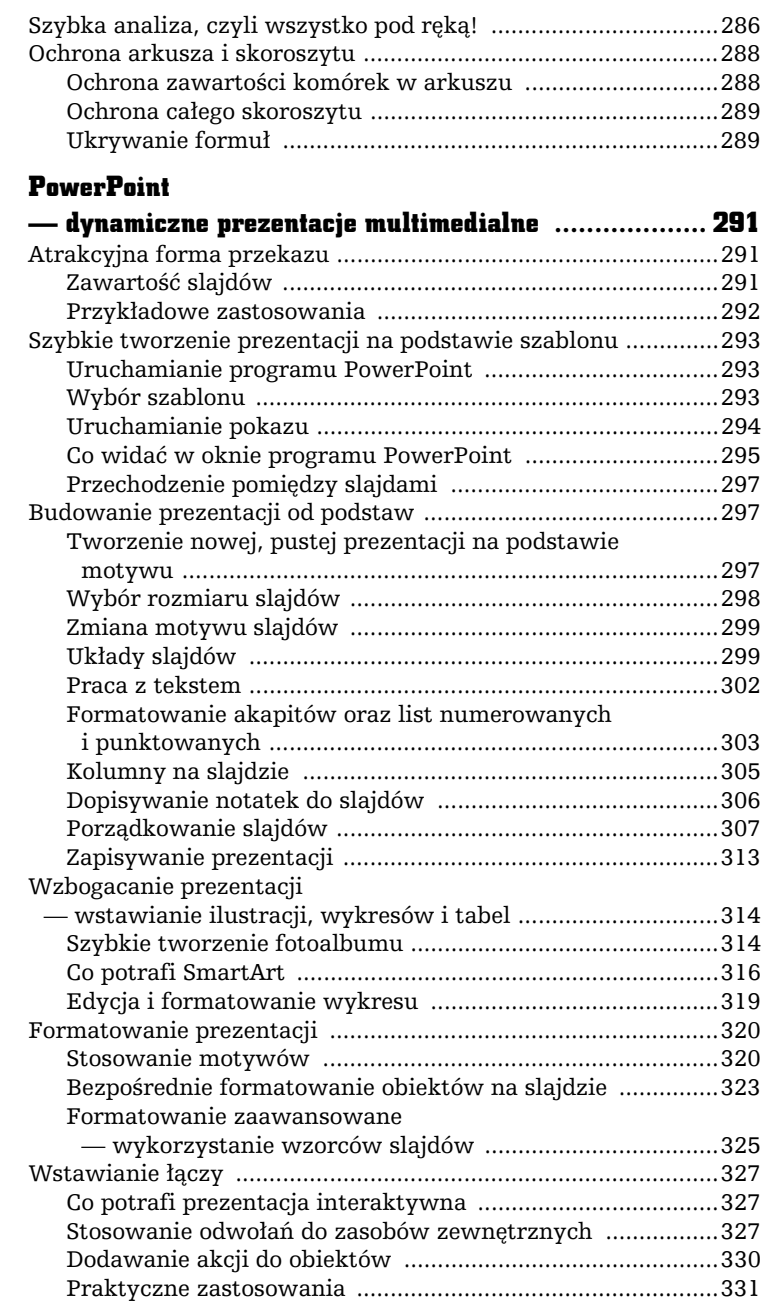

 $\overline{\mathbf{z}}$ 

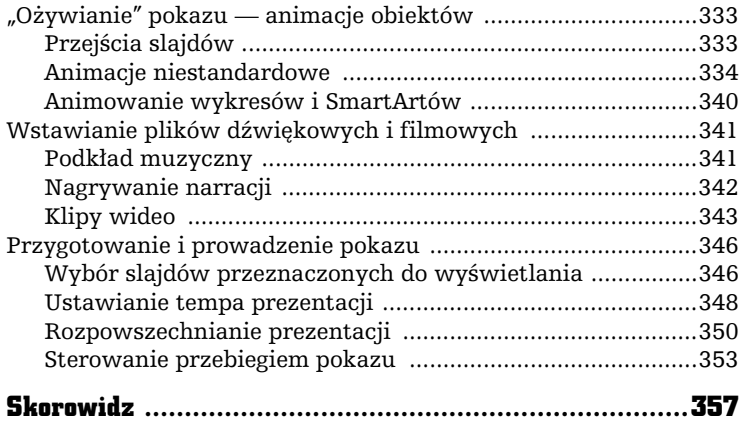

 $\overline{\cdot}$ l ne

 $\overline{\epsilon}$  ),

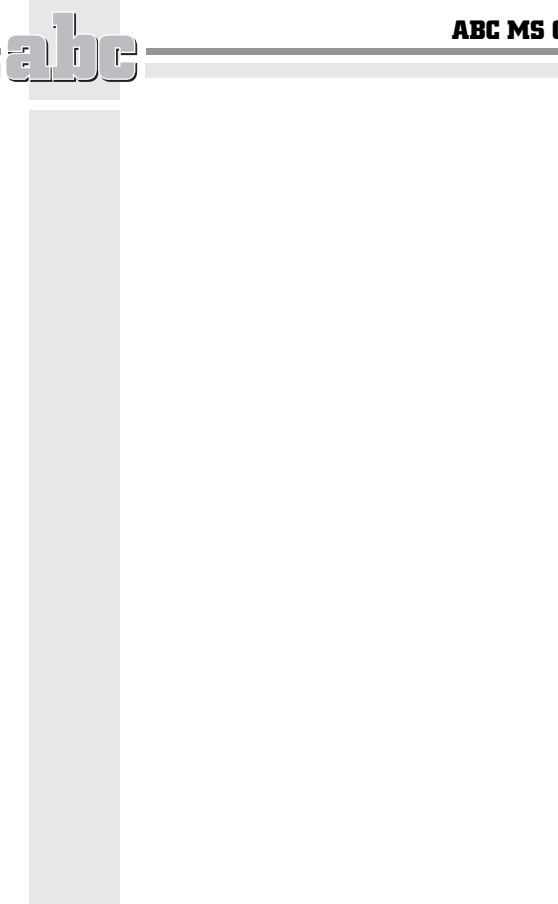

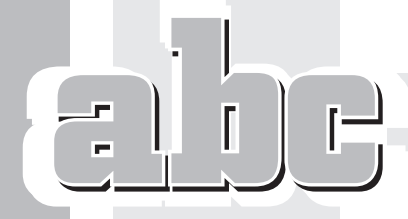

EXCEL — EDYCJA I FORMATOWANIE DANYCH W ARKUSZU KALKULACYJNYM

5

## Rozpoczynamy prac z Excelem

### Do czego służy Excel

Arkusz kalkulacyjny Microsoft Excel umożliwia:

- $\quad \blacksquare \quad$  wprowadzanie i przechowywanie danych liczbowych oraz tekstowych,
- automatyzację obliczeń,
- porządkowanie danych (sortowanie, filtrowanie, podsumowywanie),
- $\quad \blacksquare \quad$  prezentowanie danych liczbowych w formie wykresów.

Stosując ogromne uproszczenie, możemy stwierdzić, że Excel to odpowiednik zeszytu, długopisu oraz (przede wszystkim!) kalkulatora.

Dzieki zastosowaniu arkusza kalkulacyjnego Excel bedziesz mógł np.:

- $\quad \blacksquare \,$  prowadzić różnego typu ewidencje (sprzedaży, czasu pracy, przebiegu pojazdu),
- $\quad \blacksquare \,$  tworzyć kosztorysy i kalkulacje,
- $\quad \blacksquare \;$  zapisywać i poddawać dalszej obróbce statystycznej wyniki ankiet, testów i pomiarów,
- $\quad \blacksquare \,$  budować formularze elektroniczne (np. faktury, zamówienia).

#### Uruchamianie

Aby uruchomić MS Excel na komputerze z systemem Windows 8, kliknij odpowiedni kafelek.

Aby uruchomić MS Excel na komputerze z systemem Windows 7, kliknij przycisk *Start*, położony w lewym dolnym rogu pulpitu. Po otwarciu menu *Start* wskaż opcj *Wszystkie programy*, a nastpnie rozwi podmenu *Microsoft Office 2013* i kliknij ikonę *Excel 2013*.

#### Co widać w oknie Excela

Jeśli po uruchomieniu programu MS Excel przywita Cię ekran startowy, kliknij miniaturę Pusty skoroszyt.

Po otwarciu zasadniczego okna Excela zmaksymalizuj je. Jeśli po zainstalowaniu pakietu MS Office uruchomiłeś program po raz pierwszy, wówczas Excel jest gotowy do pracy, a wygląd okna jest zgodny z poniższym opisem.

Podobnie jak w przypadku edytora Word najważniejszym elementem okna Excela jest Wstążka. Poniżej Wstążki znajduje się *Pasek formuły* oraz towarzyszące mu *Pole nazwy*.

Główny obszar roboczy arkusza jest złożony z tzw. komórek, którym towarzyszą nagłówki kolumn i wierszy. Suwaki przewijania ułatwiają przesuwanie widocznych na ekranie komórek. Zakładki arkuszy, położone u dołu obszaru roboczego, umożliwią Ci wskazanie aktywnego arkusza spośród wielu innych, które możesz dodać (domyślnie w nowym, pustym skoroszycie jest tylko jeden arkusz) — rysunek 5.1.

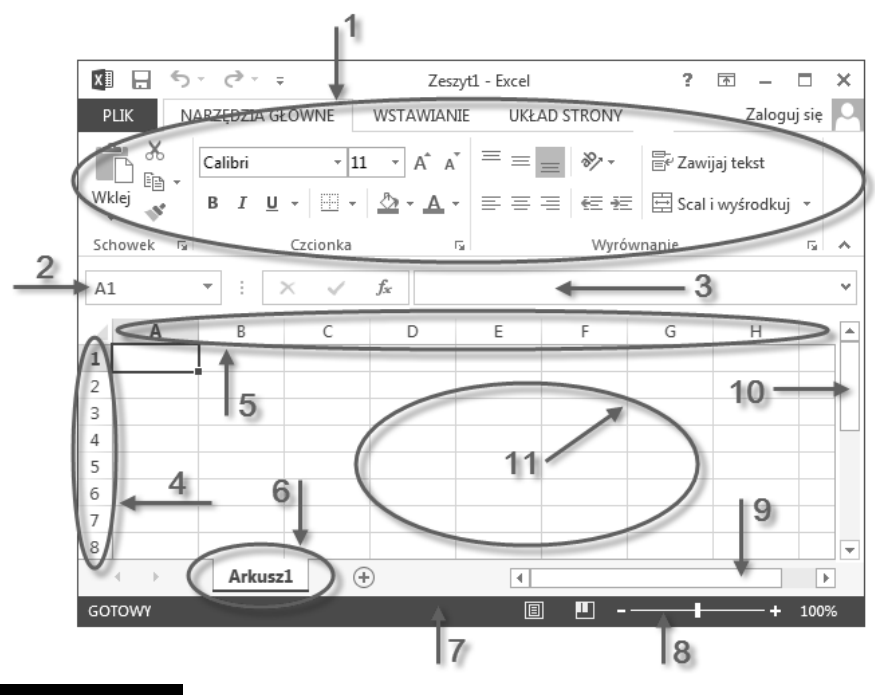

 $R$ ysunek 5.1. Okno programu Excel: 1 — Wstążka, 2 — Pole nazwy,

- 3 Pasek formuły, 4 Nagłówki wierszy, 5 Nagłówki kolumn,
- 6 zakładka arkusza, 7 Pasek stanu, 8 Suwak powiększenia,
- 9 Poziomy suwak przewijania, 10 Pionowy suwak przewijania,
- 11 Obszar roboczy arkusza złożony z komórek

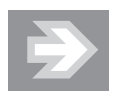

Jeśli któryś z elementów okna jest niewidoczny, wówczas przejdź do karty *WIDOK* na Wstążce, a następnie sprawdź, czy zostay uaktywnione opcje *Pasek formuy*, *Nagówki* oraz *Linie* siatki, znajdujące się w grupie Pokazywanie. Chcąc sprawdzić dodatkowe ustawienia, przejdź do panelu PLIK i kliknij przycisk *Opcje*, a po otwarciu okna dialogowego *Opcje programu Excel* wybierz kategorię Zaawansowane i przejdź do sekcji Opcje *wyświetlania dla tego skoroszytu*. Upewnij się, że opcje *Pokaż pasek przewijania poziomego*, *Poka pasek przewijania pionowego* oraz Pokaż karty arkuszy są aktywne.

 $\Box$ 

#### Widoki i powiększanie arkusza

Podobnie jak edytor Word również Excel umożliwia zmianę sposobu wyświetlania zawartości arkusza poprzez zmianę tzw. widoku. Widok, z którego będziesz korzystać przy wykonywaniu większości prac, to widok *Normalny*.

Aby upewnić się, że pracujesz w widoku *Normalny*, przejdź do karty *WIDOK* na Wstążce, a następnie sprawdź, czy przycisk *Normalny*, znajdujący się w grupie *Widoki skoroszytu*, jest uaktywniony.

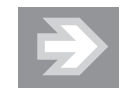

Widok *Układ strony* umożliwi Ci oglądanie zawartości arkusza w takiej postaci, w jakiej zostanie on podzielony na poszczególne strony podczas wydruku. W praktyce widok *Ukad strony* stosuje się np. podczas edytowania zawartości nagłówków i stopek stron. Z kolei widok *Podgląd podziału stron* umożliwia kontrolę i ewentualną korektę miejsc podziału arkusza na poszczególne strony (patrz: rozdział 5. "Excel — edycja i formatowanie danych w arkuszu kalkulacyjnym > Formatowanie stron i drukowanie").

Aby zmienić powiększenie arkusza, skorzystaj z *Suwaka powiększenia*, położonego w prawym dolnym rogu okna, lub przekręcaj pokrętło myszy (tzw. *scrolling*) przy równoczesnym przytrzymywaniu na klawiaturze klawisza *Ctrl*.

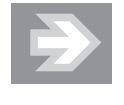

Zmiana powiększenia arkusza nie wpłynie na wielkość elementów (np. cyfr i liter) zawartych w jego komórkach. Bez względu na stopień powiększenia arkusz w postaci drukowanej będzie wyglądał zawsze tak samo.

## Edytowanie danych w arkuszu

#### "Komórkowa" budowa arkusza

Obszar roboczy arkusza składa się z komórek tworzących wiersze i kolumny.

Aby uaktywnić wybraną komórkę, ustaw w jej obszarze kursor myszy (przyjmujący postać krzyżyka) i kliknij jednokrotnie lewym przyciskiem myszy.

Aktywnej komórce towarzyszy pogrubione obramowanie, a nagówki wiersza i kolumny, do których należy ta komórka, są wyróżnione. Adres bieżącej komórki pojawia si w tzw. *Polu nazwy*, pooonym na lewo od *Paska formuy* (rysunek 5.2).

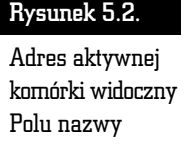

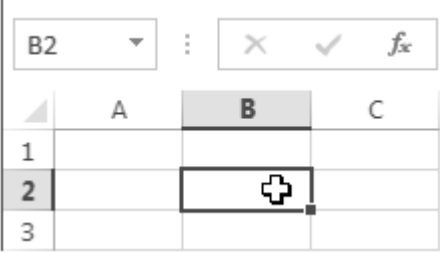

Jeśli zechcesz szybko przejść do jednej z sąsiednich komórek, naciśnij na klawiaturze wybraną strzałkę — w górę, w dół, w lewo, w prawo.

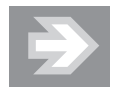

Aby przejść do odległej komórki, kliknij Pole nazwy, wpisz adres komórki (np. D12) i naciśnij *Enter*.

#### Wpisywanie liczb i tekstu

Do wybranej komórki arkusza możesz wpisać liczbe, tekst lub tzw. formułe. W tym ostatnim przypadku wartość wyświetlana w komórce zależy od zawartości komórek, do których odwołuje się formuła (np. stanowi sumę liczb zapisanych w innych komórkach).

Kliknij jednokrotnie wybraną komórkę arkusza (np. *B2*), a następnie wpisz tekst **Ewidencja wydatków. Naciśnięcie klawisza** *Enter* **spowoduje zatwierdzenie wpisu** oraz przejście do komórki znajdującej się o jeden wiersz niżej.

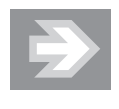

Naciśnięcie klawisza *Tab* (zamiast *Enter*) spowoduje, że po zatwierdzeniu wpisu zostanie uaktywniona komórka położona na prawo od komórki edytowanej.

Jeśli tekst wpisany do komórki jest od niej szerszy, wówczas zostaje zajęta również część sąsiedniej komórki (pod warunkiem, że jest ona pusta) — rysunek 5.3.

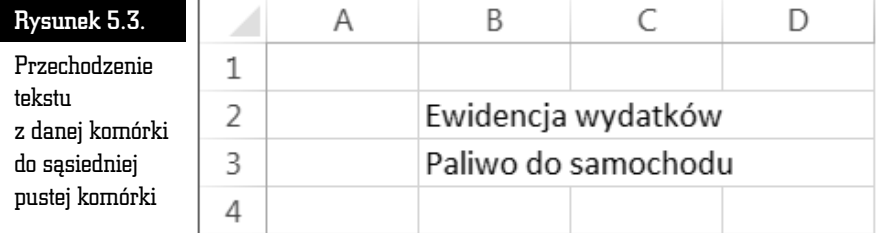

Jeśli komórka niemieszcząca w sobie całego tekstu sąsiaduje z komórką niepustą, wówczas część tekstu zostanie "obcięta" (w całości tekst ten będzie widoczny na *Pasku formuy*) — rysunek 5.4.

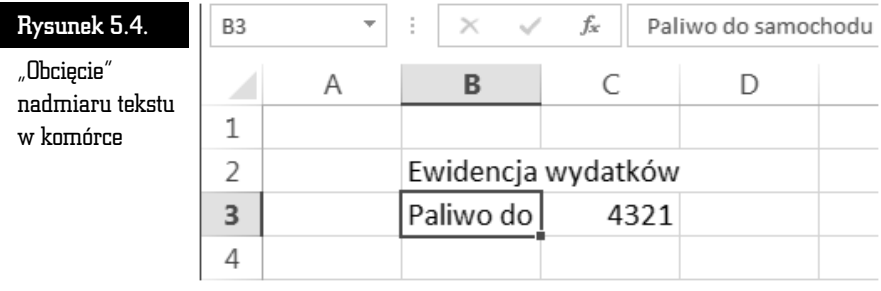

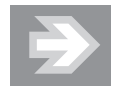

Tekst wpisany do komórki jest domyślnie wyrównywany do jej lewej krawędzi, zaś liczba do prawej.

Jeśli liczba wpisana do komórki lub stanowiąca wynik formuły nie mieści się w tej komórce, wówczas zostanie wyświetlona w dość nieczytelnym tzw. formacie naukowym lub też zamiast niej zostaną wyświetlone symbole ###. Wartość liczby nie ulegnie jednak zmianie i będzie widoczna na *Pasku formuły* (rysunek 5.5).

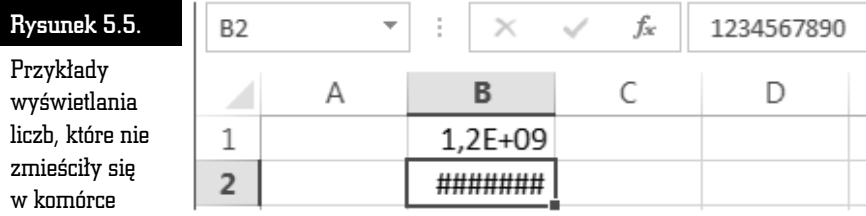

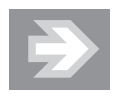

Aby zapobiec "obcinaniu" tekstu lub zniekształcaniu liczb, trzeba — podczas dalszych prac nad arkuszem — poszerzyć kolumny, do których należą zbyt wąskie komórki (patrz: rozdział 5. "Excel — edycja i formatowanie danych w arkuszu kalkulacyjnym > Budowanie struktury tabeli > Zmiana rozmiarów kolumn i wierszy").

#### Uważaj na często popełniane błędy!

Wpisując liczby niecałkowite, stosuj separator dziesiętny w formie przecinka. Posłużenie się znakiem kropki będzie stanowić błąd i spowoduje, że Excel potraktuje wpis nie jako liczbe, lecz jako tekst, co zostanie zasygnalizowane wyrównaniem zawartości komórki do lewej strony (rysunek 5.6).

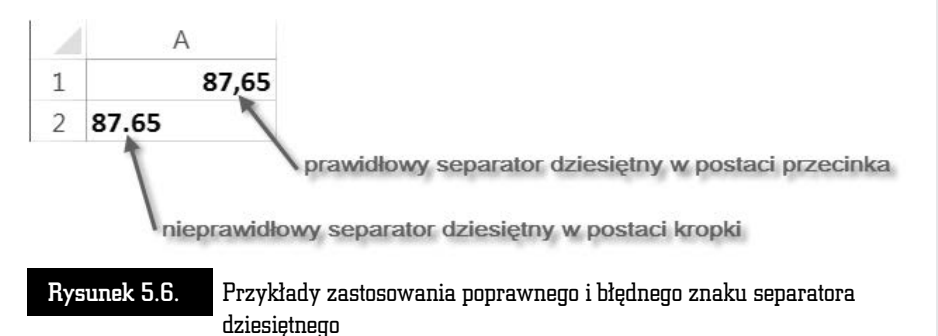

Kolejny błąd, który spowoduje, że liczba zostanie potraktowana jako tekst, to wpisanie wielkiej litery O zamiast cyfry zero (rysunek 5.7).

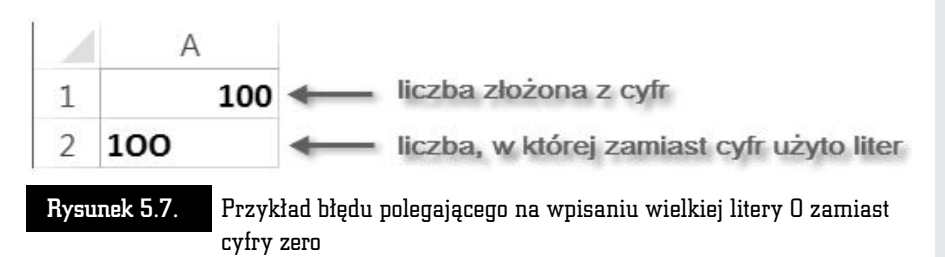

Jeśli po wpisaniu liczby zauważysz, że została ona wyrównana do lewej strony, powinno to stanowić dla Ciebie sygnał ostrzegawczy. W żadnym razie nie wyrównuj takiej liczby "na siłę" do prawej strony, zamiast tego postaraj się znaleźć błąd w tworzących ją znakach.

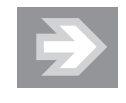

Liczba, która wskutek błędu będzie traktowana przez MS Excel jako tekst, nie zostanie uwzględniona w odwołujących się do niej formułach, co spowoduje zafałszowanie wyników obliczeń.

#### Sprawdzanie pisowni, Autokorekta i Autoformatowanie

Podobnie jak edytor Word również Excel został wyposażony w narzędzia językowe, takie jak: *Autokorekta*, *Sprawdzanie pisowni* czy *Tezaurus*. Aby skontrolowa tekst wpisany do komórek arkusza, wywołaj okno dialogowe, klikając przycisk *Pisownia* (karta *RECENZJA*, grupa *Sprawdzanie*).

W określonych przypadkach poprawki dokonywane przez MS Excel muszą być blokowane. Załóżmy, że przygotowujesz tabelę zawierającą numery telefonów do wybranych osób. Numery te zaczynają się od cyfry zero lub od znaku + (w przypadku uwzględniania prefiksu danego kraju).

Po wpisaniu numeru telefonu do komórki arkusza rozpoczynająca go cyfra zero lub znak + nie będą wyświetlane. Excel potraktuje bowiem numer telefonu jako zwykłą liczbę, a rozpoczynające ją zero jako tzw. cyfrę nieznaczącą, zaś znak + jako informację, że jest to liczba dodatnia.

Aby w komórce arkusza mogła zostać wyświetlona liczba w postaci identycznej z tą, którą wpisujesz za pomocą klawiatury, umieść na początku wpisu znak apostrofu (rysunek 5.8).

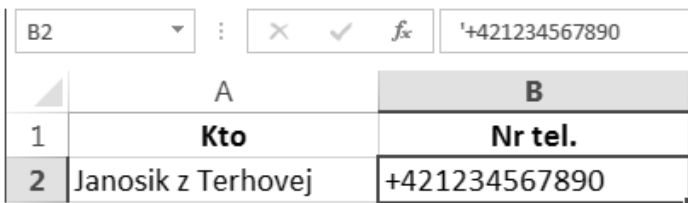

Rysunek 5.8. Stosowanie znaku apostrofu, wymuszającego wyświetlanie zawartości komórki w postaci zgodnej z sekwencją znaków wpisanych z klawiatury

Innym sposobem na zablokowanie zmian jest przypisanie do wybranej komórki arkusza, jeszcze przed dokonaniem wpisu, formatu o nazwie *Tekstowe* (patrz: rozdzia 5.  $E_{\rm w}$ Excel — edycja i formatowanie danych w arkuszu kalkulacyjnym > Formatowanie komórek w arkuszu > Formaty liczbowe, czyli sposób zmiany wyglądu liczb").

#### Wprowadzanie poprawek i wycofywanie zmian

#### Zastępowanie lub usuwanie zawartości komórki

Jeśli uaktywnisz niepustą komórkę, a następnie zaczniesz wpisywanie sekwencji znaków z klawiatury, wówczas dotychczasowa zawartość komórki zniknie, a w jej obszarze oraz na Pasku formuły zacznie się pojawiać nowa treść.

Jeśli stwierdzisz, że przez pomyłkę zastępujesz właśnie starą treść komórki nowym wpisem, wówczas naciśnij na klawiaturze klawisz *Esc* — spowoduje to przywrócenie dotychczasowej treci komórki. Natomiast nacinicie klawisza *Enter* lub *Tab* ostatecznie zatwierdzi zastąpienie starej zawartości nową. Aby w razie potrzeby wycofać się z zatwierdzonej zmiany, kliknij przycisk *Cofnij*, umiejscowiony na pasku narzędzi *Szybki dostęp*.

Chcąc całkowicie wyczyścić zawartość komórki — poprzez usunięcie znajdującej się w niej liczby, tekstu lub formuły — uaktywnij ją, a następnie naciśnij klawisz *Del*.

#### Poprawianie zawartości komórki

Aby dokonać poprawek w tekście, liczbie bądź formule wpisanej do danej komórki, uaktywnij tę komórkę, a następnie kliknij w obszarze *Paska formuły*, przenosząc do niego kursor tekstowy.

Jeśli zechcesz edytować tekst bezpośrednio w komórce, uaktywnij ją, a następnie nacinij na klawiaturze klawisz funkcyjny *F2*. Inny sposób to dwukrotne szybkie kliknięcie lewym przyciskiem myszy w obszarze komórki (rysunek 5.9).

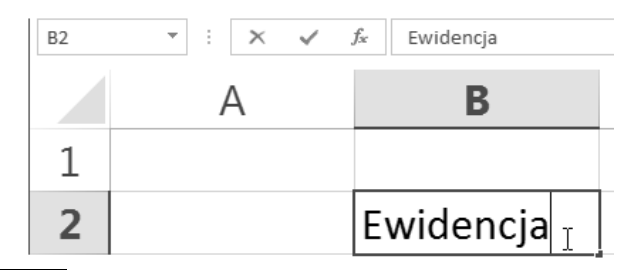

Rysunek 5.9. Edycja zawartości bezpośrednio w komórce

Po wprowadzeniu poprawek naciśnij klawisz *Enter*.

#### Zarządzanie arkuszami skoroszytu

Dokument tworzony w programie MS Excel, określany mianem skoroszytu lub zeszytu, składa się z poszczególnych arkuszy, które można przyrównać do kartek wpinanych do kołonotatnika.

Nowy skoroszyt, który pojawia się po uruchomieniu Excela, zawiera tylko jeden pusty arkusz. Aby zmienić domyślną liczbę arkuszy w nowo tworzonych skoroszytach, otwórz okno Opcje programu Excel, przejdź do kategorii Ogólne i ustaw odpowiednią wartość w polu *Dołącz następującą liczbę arkuszy*.

#### Dodawanie i usuwanie arkuszy

Chcąc dodać nowy arkusz do skoroszytu, kliknij przycisk *Nowy arkusz* (rysunek 5.10).

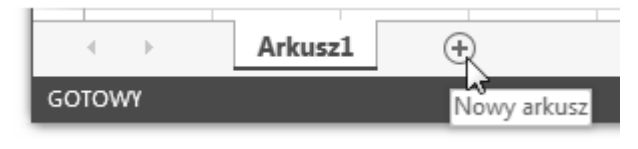

Rysunek 5.10. Wstawianie nowego arkusza do skoroszytu

Aby usunąć ze skoroszytu wybrany arkusz, kliknij prawym przyciskiem myszy jego karte i wybierz opcje Usuń.

#### Przechodzenie do wybranego arkusza

Przyciski nawigacyjne oraz karty arkuszy położone u dołu okna umożliwiają szybkie przechodzenie do wybranego arkusza (rysunek 5.11).

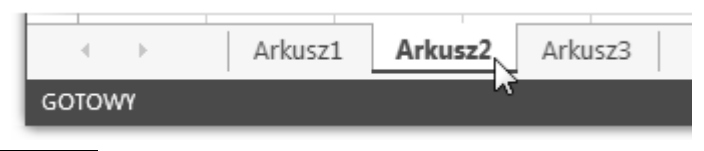

Rysunek 5.11. Karty arkuszy tworzących skoroszyt

Chcąc przejść do wybranego arkusza, kliknij jego kartę. Zauważ, że karta bieżącego arkusza jest zawsze odpowiednio wyróżniona.

Jeśli chcesz zaznaczyć kilka arkuszy naraz, klikaj ich karty, przytrzymując równocześnie klawisz *Ctrl* na klawiaturze.

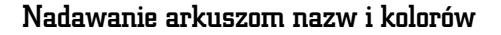

Aby usystematyzować dane zawarte w skoroszycie, warto nadać poszczególnym arkuszom nazwy odzwierciedlające ich zawartość. W tym celu kliknij prawym przyciskiem myszy kartę wybranego arkusza, a po otwarciu menu wybierz opcję *Zmie nazw*. Po wpisaniu nowej nazwy arkusza nacinij klawisz *Enter*.

W celu jeszcze lepszego wyróżnienia danego arkusza spośród innych pokoloruj jego karte. Aby to zrobić, kliknij karte prawym przyciskiem myszy, a po otwarciu menu wybierz opcję *Kolor karty*.

#### Przenoszenie i kopiowanie arkuszy

Chcąc zmienić kolejność arkuszy, ustaw kursor myszy na karcie wybranego arkusza, wciśnij lewy przycisk myszy i przeciągnij kartę w lewo lub w prawo. Zwolnij przycisk myszy w momencie, gdy ikona w ksztacie czarnej strzaki znajdzie si pomiędzy dwoma innymi wybranymi kartami (rysunek 5.12).

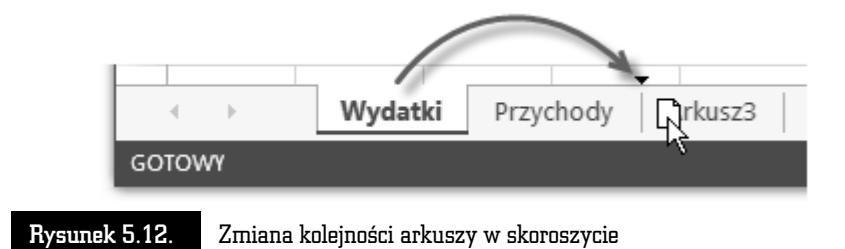

Jeśli podczas zwalniania przycisku myszy przytrzymasz na klawiaturze klawisz *Ctrl,* wówczas w skoroszycie pojawi się kopia przeciąganego arkusza.

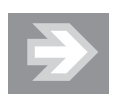

Kopiowanie arkusza pozwala zaoszczędzić wiele pracy w sytuacji, gdy wprowadzone do niego formatowanie i formuły będą powtarzane w innych arkuszach (np. jeśli przygotowałeś arkusz ewidencjonujący przychody lub wydatki za styczeń, wówczas możesz skopiować go kilkakrotnie, a następnie wypełniać kopie danymi pochodzącymi z kolejnych miesięcy).

Chcąc skopiować lub przenieść arkusz pomiędzy różnymi skoroszytami, otwórz obydwa skoroszyty, a następnie przejdź do skoroszytu źródłowego, kliknij prawym przyciskiem myszy na karcie wybranego arkusza i wybierz opcję Przenieś lub ko*piuj...* Po otwarciu okna dialogowego rozwiń listę Do skoroszytu i wskaż skoroszyt docelowy. W razie potrzeby uaktywnij opcję Utwórz kopię i kliknij przycisk OK.

#### Szybka nawigacja

W przypadku wikszej liczby arkuszy umieszczonych w skoroszycie warto poszerzyć obszar przeznaczony na wyświetlanie kart arkuszy. Aby to uczynić, przeciągnij w prawo krawędź umieszczoną pomiędzy kartami arkuszy a poziomym paskiem przewijania.

Dodatkowe ułatwienie stanowią przyciski nawigacyjne (rysunek 5.13).

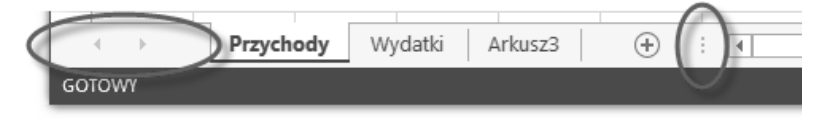

Rysunek 5.13. Przyciski nawigacyjne arkuszy i karty arkuszy ograniczone krawdzi suwaka przewijania

## Zapisywanie, otwieranie i tworzenie nowych skoroszytów

Zapisywanie i otwieranie skoroszytów MS Excel jest dokonywane w taki sam sposób jak w przypadku dokumentów tworzonych w edytorze Word.

#### Zapisywanie skoroszytu

Aby zapisać nowo utworzony skoroszyt, kliknij ikonę *Zapisz,* położoną na pasku narzędzi *Szybki dostęp*.

Po przejciu do panelu *Zapisz jako* wybierz kategori *Komputer*, a nastpnie kliknij przycisk *Przegldaj*. Po otwarciu okna dialogowego *Zapisywanie jako* wska folder docelowy i wypełnij pole *Nazwa pliku*. Upewnij się, że do pola *Zapisz jako typ* zostaa przypisana opcja *Skoroszyt programu Excel (\*.xlsx)*.

Kliknij teraz przycisk *Zapisz* i zaobserwuj pojawienie się na pasku tytułowym okna Excela nazwy skoroszytu (rysunek 5.14).

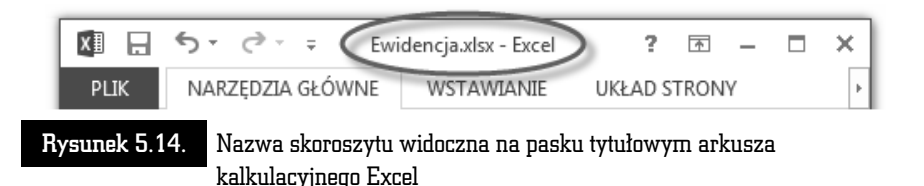

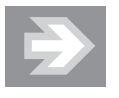

Skoroszyt zawierający makra zostanie zapisany w pliku, któremu Excel automatycznie nada rozszerzenie *.xlsm*.

Podobnie jak Word również Excel umożliwia bezpośrednie zapisywanie skoroszytów na wirtualnym dysku w Internecie. W panelu *PLIK/Zapisz jako* naley w takim przypadku kliknąć kategorię *Usługa SkyDrive*.

Jeśli po zapisaniu skoroszytu wprowadzisz do niego kolejne zmiany, wówczas powinieneś go powtórnie zapisać. Aby to uczynić, kliknij ponownie ikonę Zapisz na pasku *Szybki dostęp*. Natomiast próba zamknięcia programu Excel bez zapisania w skoroszycie nowo wprowadzonych zmian spowoduje wygenerowanie ostrzegawczego komunikatu.

Jeżeli zechcesz zapisać kolejną wersję skoroszytu pod postacią zupełnie nowego pliku, wówczas przejd do panelu *PLIK* i kliknij przycisk *Zapisz jako*, a nastpnie przyciski *Komputer* i *Przeglądaj*. Po otwarciu okna *Zapisywanie jako* zmień zawarto pola *Nazwa pliku* i kliknij przycisk *Zapisz*.

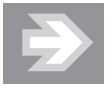

Zapisanie zmian w skoroszycie dotyczy wszystkich zawartych w nim arkuszy, a nie tylko arkusza bieżącego.

Podobnie jak MS Word również MS Excel został wyposażony w mechanizm Auto*odzyskiwania*, który w przypadku niespodziewanego zamknięcia skoroszytu umożliwi (przynajmniej częściowe) odtworzenie niezapisanych danych. Aby skontrolować ustawienia Autoodzyskiwania, otwórz okno Opcje programu Excel, przejdź do kategorii *Zapisywanie* i upewnij si, e opcja *Zapisz informacje Autoodzyskiwania co* jest włączona.

Zabezpieczanie skoroszytu MS Excel hasłem chroniącym przed niepowołanym odczytem odbywa się tak samo jak w przypadku dokumentów MS Word. Identycznie przedstawiają się również problemy związane z zapisywaniem skoroszytów w starszych formatach MS Office oraz problemy pojawiające się przy odczycie plików *.xlsx* w starszych wersjach pakietu (patrz: rozdzia 2. "Word — poprawna edycja tekstu > Zapisywanie, otwieranie i tworzenie nowych dokumentów").

#### Otwieranie skoroszytów

Aby z poziomu systemu operacyjnego Windows otworzyć skoroszyt programu Microsoft Excel, należy otworzyć okno odpowiedniego folderu źródłowego i kliknąć dwukrotnie (lub jednokrotnie — jeśli tak właśnie ustawiono w systemie operacyjnym) wybrany plik.

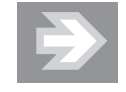

Jeśli w systemie Windows została wyłączona opcja ukrywania tzw. rozszerzeń znanych typów plików, wówczas po nazwie głównej każdego pliku będącego skoroszytem MS Excel 2013 wyświetli się czteroliterowe rozszerzenie .xlsx lub .xlsm. Skoroszyty zapisane w starszym formacie będą zaś miały rozszerzenie *.xls*.

W przypadku gdy MS Excel został już uruchomiony, otwieranie kolejnych skoroszytów może odbywać sie poprzez jego okno dialogowe. W tym celu przejdź do panelu *PLIK* i kliknij przycisk *Otwórz*, nastpnie wska opcj *Komputer* i kliknij przycisk Przeglądaj. W oknie Otwieranie przejdź do folderu źródłowego, zaznacz wybrany skoroszyt i kliknij przycisk *Otwórz*.

Ponowne otwarcie danego skoroszytu ułatwi Ci lista ostatnio używanych skoroszytów, widoczna po przejściu do panelu PLIK, kliknięciu przycisku Otwórz i wybraniu kategorii *Ostatnio używane skoroszyty.* 

Po otwarciu skoroszytów *.xls* (czyli tych, które zostay zapisane w starym formacie) jest włączany tzw. *tryb zgodności,* co sygnalizowane jest odpowiednim komunikatem widocznym na pasku tytułowym (rysunek 5.15).

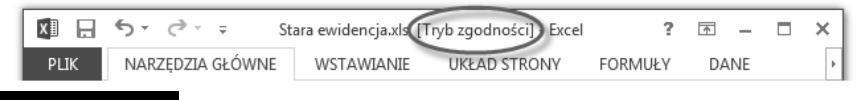

Rysunek 5.15. Otwarcie skoroszytu zapisanego w starym formacie

Aby przekonwertować skoroszyt ze starego formatu na nowy, przejdź do panelu *PLIK/Informacje*, a nastpnie kliknij przycisk *Konwertuj*.

#### Eksport zawartości skoroszytu do formatu PDF (i innych formatów)

Eksport arkuszy skoroszytu do formatu *PDF* przypomina drukowanie. Podczas tej operacji obszar arkusza jest dzielony na poszczególne strony, zgodnie z ustawionym formatem. Do wyeksportowanych stron są dołączane wpisy umieszczone w nagłówkach i stopkach arkuszy. Dlatego też przed dokonaniem eksportu należy sformatować strony arkuszy i w odpowiedni sposób przygotować arkusze do wydruku (patrz: rozdział 5. "Excel — edycja i formatowanie danych w arkuszu kalkulacyjnym > Formatowanie stron i drukowanie").

Aby wyeksportować zawartość skoroszytu do formatu PDF, przejdź do panelu *PLIK*, kliknij przycisk *Eksportuj*, wybierz kategori *Utwórz dokument PDF/XPS* i wreszcie kliknij przycisk *Utwórz plik PDF/XPS*.

Po otwarciu okna *Publikowanie jako pliku PDF lub XPS* upewnij się, że w polu Za*pisz jako typ* wybrano opcj *Plik PDF (\*.pdf)*. Nastpnie kliknij przycisk *Opcje…*. W sekcji *Co opublikować w*ybierz odpowiednią opcję (*Aktywne arkusze* lub *Cały skoroszyt*) i kliknij przycisk *OK*. Aby zako czy proces eksportowania, kliknij przycisk *Publikuj*.

Oprócz eksportu do formatu *PDF* Excel umożliwia zapisywanie danych również w innych formatach. Aby to uczynić, w panelu *PLIK/Eksportuj* wybierz kategorie *Zmie typ pliku*. Teraz zaznacz wybrany typ pliku (np. *Arkusz kalkulacyjny Open-Document*) i kliknij przycisk *Zapisz jako*.

## Budowanie struktury tabeli

#### Zaznaczanie komórek, kolumn i wierszy

Szybkie zaznaczanie wybranych fragmentów arkusza pozwoli Ci przyspieszy prace związane z budowaniem tabeli i formatowaniem jej komórek.

Aby zaznaczyć wybrany zakres komórek, ustaw kursor myszy w obszarze początkowej narożnej komórki zakresu (np. *B2*), a następnie wciśnij lewy przycisk myszy i przeciągnij kursor do końcowej narożnej komórki zakresu (np. *D4*). Zauważ, że dopóki nie zwolnisz przycisku myszy, w Polu nazwy wyświetlana będzie informacja o wielkości zaznaczonego obszaru (np.  $3W \times 3K$ ).

Po zwolnieniu przycisku myszy zaznaczona grupa komórek zostanie wyróżniona szarym wypełnieniem oraz czarnym obramowaniem, zaś adres początkowej komórki zakresu pojawi się w *Polu nazwy* (rysunek 5.16).

Jeśli chcesz zaznaczyć wybraną kolumnę arkusza, kliknij jednokrotnie lewym przyciskiem myszy jej nagówek (rysunek 5.17).

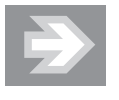

Aby zaznaczyć grupy komórek niesąsiadujących z sobą, przy zaznaczaniu kolejnych zakresów przytrzymuj na klawiaturze klawisz *Ctrl*.

#### ABC MS Office 2013 PL

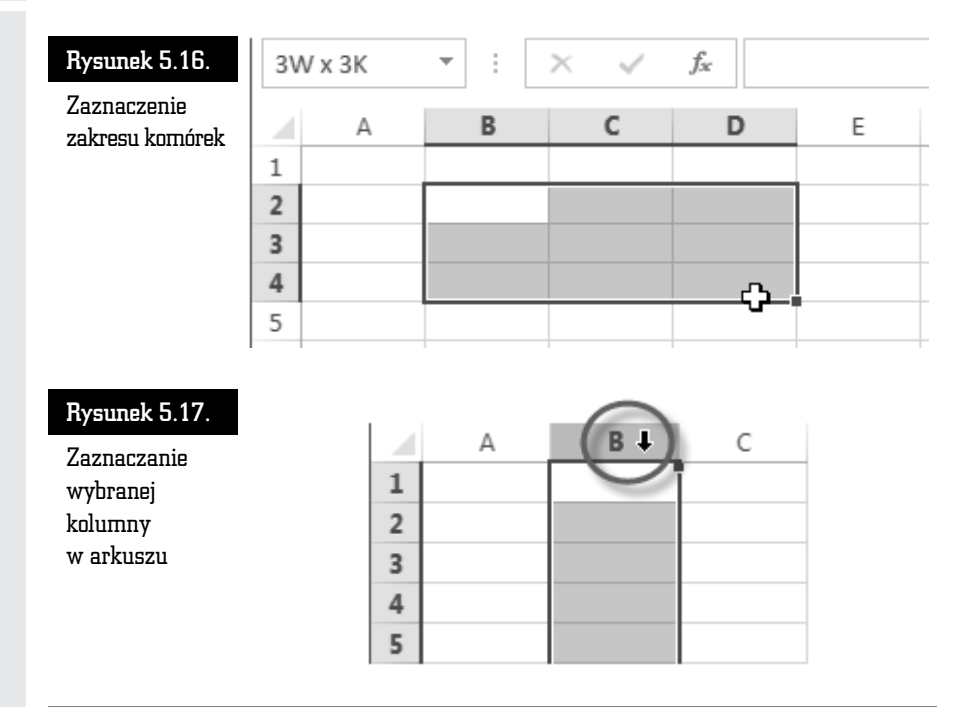

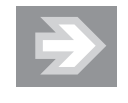

Chcąc zaznaczyć kilka sąsiednich kolumn, ustaw kursor myszy na nagłówku wybranej kolumny. Następnie, po pojawieniu się ikony strzałki skierowanej w dół, wciśnij lewy przycisk myszy, przecignij kursor myszy w lewo lub w prawo, do nagówka innej kolumny, i zwolnij przycisk myszy.

Aby zaznaczyć wybrany wiersz arkusza, kliknij jednokrotnie jego nagłówek (rysunek 5.18).

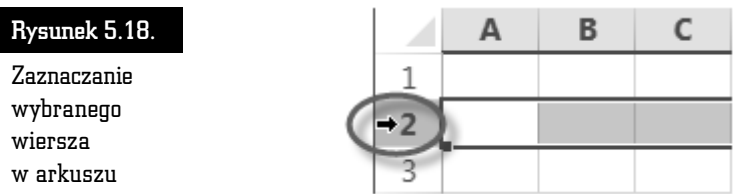

Chcąc zaznaczyć większą liczbę wierszy, ustaw kursor myszy na nagłówku wybranego wiersza, a następnie wciśnij lewy przycisk myszy i przeciągnij kursor myszy w górę lub w dół.

Aby zaznaczyć wszystkie komórki należące do bieżącego arkusza, kliknij przycisk położony na przecięciu nagłówków kolumn i wierszy (rysunek 5.19).

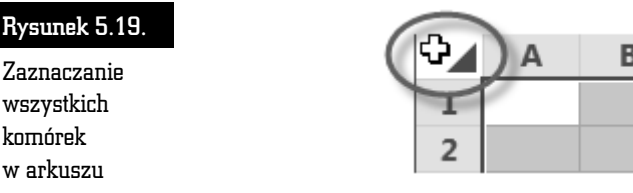

#### Zmiana rozmiarów kolumn i wierszy

Dostosowanie rozmiarów komórek do wyświetlanych w ich obszarze informacji zagwarantuje czytelność prezentowanych danych. Zmiana rozmiarów danej komórki arkusza będzie polegać na zmianie szerokości całej kolumny oraz wysokości całego wiersza, do których ta komórka należy.

Jeśli po wpisaniu danych do arkusza część etykiet tekstowych oraz liczb nie zostanie prawidłowo wyświetlona, wówczas będzie konieczne poszerzenie wybranych kolumn (rysunek 5.20).

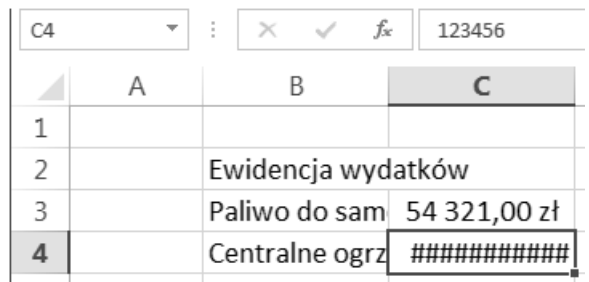

Rysunek 5.20. Przykładowy tekst i liczby wykraczające poza obszar komórek (B3, B4, C4)

#### Autodopasowanie

Po zaznaczeniu komórek, których zawartość nie została prawidłowo wyświetlona (*B3:C4*), kliknij przycisk *Formatuj*, znajdujący się w grupie *Komórki* na karcie *NARZĘDZIA GŁÓWNE*. Po otwarciu menu wybierz opcję *Autodopasowanie szerokoci kolumn*.

#### Ustawienia użytkownika

Aby samodzielnie określić szerokość wybranej kolumny, ustaw kursor myszy nad prawą krawędzią jej nagłówka. Po zaobserwowaniu zmiany kształtu kursora myszy wciśnij lewy przycisk myszy, przeciągnij krawędź kolumny w lewo lub w prawo i zwolnij przycisk myszy. Podczas przeciągania krawędzi obok kursora myszy pojawia się "dymek" informujący o bieżącej szerokości kolumny (rysunek 5.21).

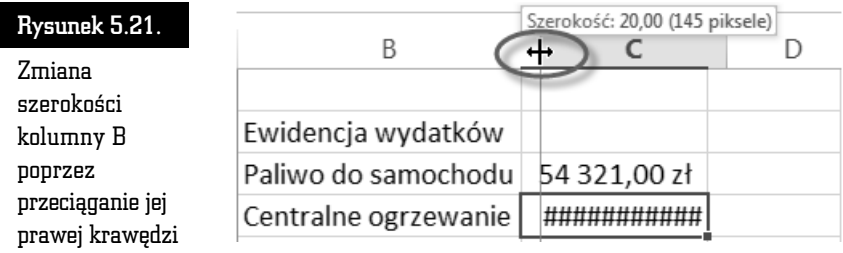

Chcąc zmienić szerokość kilku kolumn, zaznacz je, a następnie zmień szerokość jednej z nich. Szerokość wszystkich zaznaczonych kolumn podąży za szerokością kolumny przewymiarowanej przez Ciebie.

W celu powiększenia wysokości wybranego wiersza ustaw kursor myszy na dolnej krawędzi jego nagłówka. Wciśnij lewy przycisk myszy, przeciągnij krawędź wiersza w dół i zwolnij przycisk myszy (rysunek 5.22).

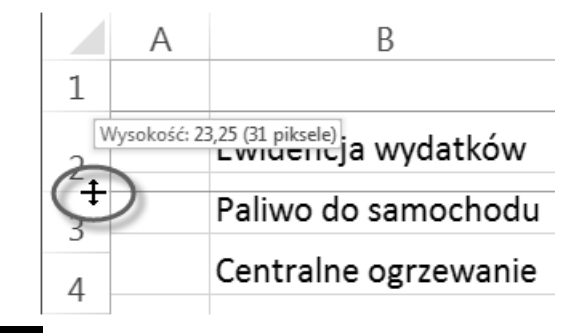

Rysunek 5.22. Zmiana wysokości wiersza poprzez przeciąganie jego dolnej krawędzi

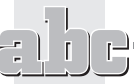

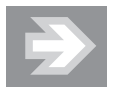

Aby zmienić wysokość kilku wierszy, zaznacz je, a następnie zmień wysokość jednego z nich.

#### Wstawianie, usuwanie i ukrywanie kolumn i wierszy

#### Modyfikowanie struktury tabeli

Wstawienie do istniejącego zakresu danych nowych, pustych kolumn i wierszy pozwoli w razie potrzeby na elastyczną rozbudowę struktury tabeli.

Załóżmy, że do tabeli przedstawiającej koszty śniadań i kolacji chcesz dodać informacje o kosztach obiadów. Najlepszym rozwiązaniem będzie w tym przypadku wstawienie nowej kolumny pomiędzy kolumnami już istniejącymi. W tym celu zaznacz dowolną komórkę należącą do kolumny *Kolacja,* a następnie kliknij strzałkę przypisaną do przycisku *Wstaw,* znajdującego się w grupie *Komórki* na karcie *NARZĘDZIA GŁOWNE*. Po otwarciu menu wybierz opcję *Wstaw kolumny arkusza*.

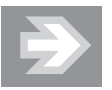

Nowa kolumna pojawia się zawsze na lewo od bieżącej komórki, a wszystkie kolumny znajdujące się na prawo od niej są automatycznie przenumerowywane. Natomiast gdy wstawiamy nowy wiersz, wówczas pojawia się on zawsze powyżej komórki bieżącej, a przenumerowanie obejmuje wszystkie wiersze znajdujące się poniżej niego.

Chcąc usunąć z arkusza wybrany wiersz (lub kolumnę) wraz z całą zawartością, uaktywnij dowolną komórkę należącą do tego wiersza (lub kolumny), a następnie kliknij strzałkę przypisaną do przycisku *Usuń,* znajdującego się w grupie *Komórki* na karcie *NARZĘDZIA GŁÓWNE*. Po otwarciu menu wybierz opcję *Usuń wiersze arkusza* (lub *Usu kolumny arkusza*).

#### Ukrywanie wierszy i kolumn

Należy wystrzegać się zbyt pochopnego usuwania wierszy i kolumn, może to bowiem spowodować nieodwracalną utratę danych. Jeśli chcesz "chwilowo" pozbyć się wybranych kolumn lub wierszy, aby np. nie pojawiły się na wydruku, wówczas dobrym rozwiązaniem jest ich ukrycie. Chcąc ukryć wybrany wiersz (lub kolumnę), uaktywnij dowolną komórkę należącą do tego wiersza (lub kolumny), a następnie kliknij strzałkę przypisaną do przycisku *Formatuj* (grupa *Komórki,* karta *NARZĘ-DZIA GŁÓWNE*). Po otwarciu menu rozwiń podmenu *Ukryj i odkryj*, a następnie wybierz opcję Ukryj wiersze (lub Ukryj kolumny).

Po ukryciu wiersza (lub kolumny) stanie się widoczna nieciągłość numeracji nagówków wierszy (lub kolumn).

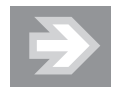

Dane zawarte w ukrytych komórkach są przez cały czas uwzględniane w formułach odwołujących się do tych komórek.

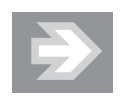

Aby odkryć wszystkie ukryte wiersze (lub kolumny) należące do danego arkusza, zaznacz wszystkie komórki, a następnie kliknij przycisk *Formatuj*, rozwiń podmenu Ukryj i odkryj i wybierz opcję Odkryj wiersze (lub Odkryj kolumny).

#### Scalanie i rozdzielanie komórek

Łączenie kilku sąsiednich komórek w całość pozwala osiągać ciekawe efekty stylistyczne.

Chcąc scalić wybrane komórki, zaznacz je, a następnie kliknij przycisk *Scal i wyśrodkuj,* znajdujący się w grupie *Wyrównanie* na karcie *NARZĘDZIA GŁOWNE* (rysunek 5.23).

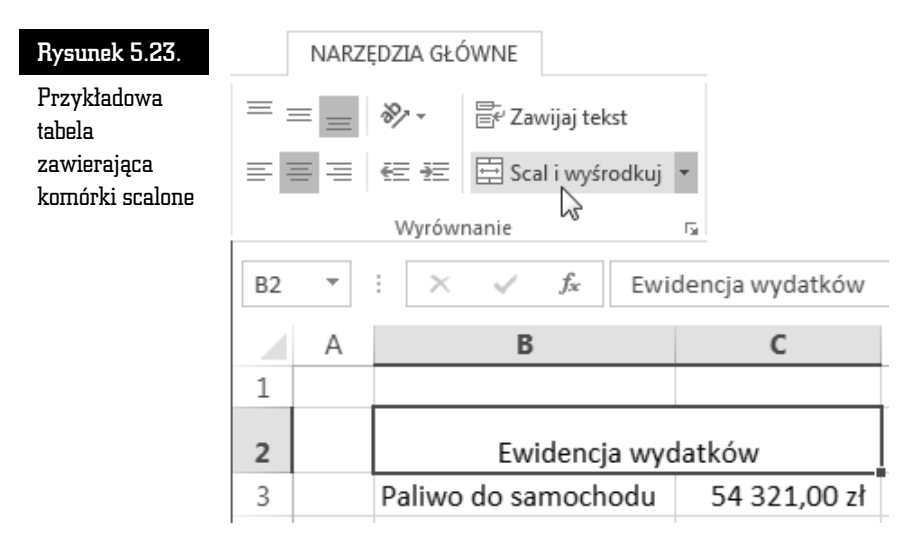

Jeśli zechcesz przywrócić pierwotny podział komórek, wówczas po zaznaczeniu scalonej komórki kliknij ponownie przycisk *Scal i wyrodkuj*.

## Formatowanie komórek w arkuszu

Odpowiedni wygląd komórek arkusza pozwala na wyeksponowanie zawartych w nim danych.

#### Wyrównanie i obrót zawartości komórki

Jeśli szerokość lub wysokość komórki jest większa niż wyświetlana w niej zawartość, wówczas istotnego znaczenia nabiera sposób wyrównania zawartości komórki względem jej krawędzi.

Chcąc zmienić wyrównanie zawartości komórki w poziomie, zaznacz komórkę lub grup komórek, a nastpnie kliknij przycisk *Wyrównaj do lewej*, *Wyrodkuj* lub *Wyrównaj do prawej* (karta *NARZĘDZIA GŁOWNE,* grupa *Wyrównanie*). Natomiast chcąc zmienić wyrównanie zawartości komórki w pionie, kliknij przycisk *Wyrównaj do góry*, *Wyrównaj do rodka* lub *Wyrównaj do dou* (rysunek 5.24).

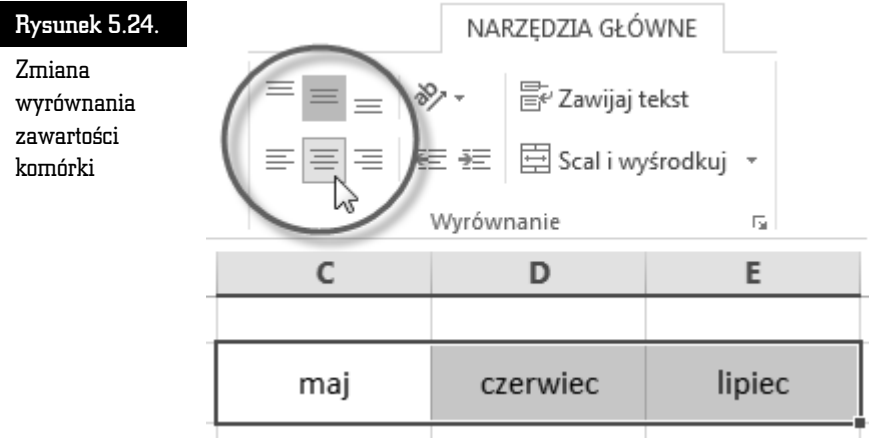

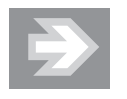

W przypadku liczb wielocyfrowych nie powinieneś ingerować w sposób ich wyrównania, pozostawiając je tym samym w stanie domyślnego wyrównania do prawej krawędzi komórki.

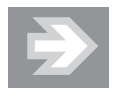

W większości przypadków stosowanie opcji Wyrównaj do środka (w pionie) zapewnia optymalną czytelność danych.

W uzasadnionych stylistycznie przypadkach możesz dokonać obrotu zawartości komórki o określony kąt. W tym celu zaznacz komórkę, a następnie kliknij ikonę *Orientacja* (karta *NARZĘDZIA GŁOWNE, g*rupa *Wyrównanie*). Po otwarciu menu wskaż odpowiedni wariant (rysunek 5.25).

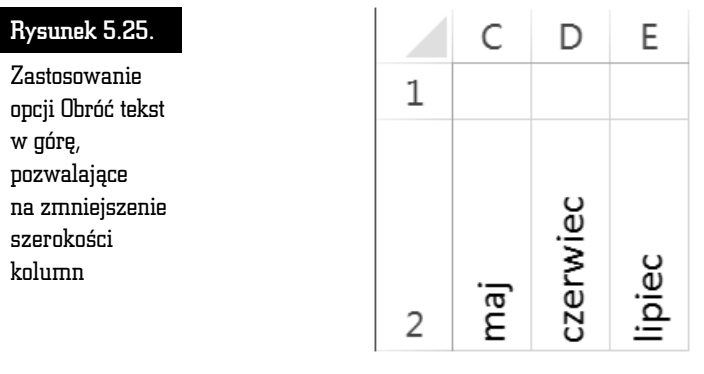

Opcje *Obróć tekst w górę* oraz *Obróć tekst w dół* dają zupełnie inny efekt niż opcja *Tekst pionowy* (rysunek 5.26).

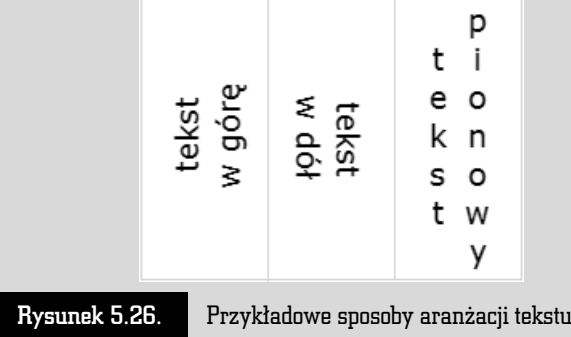

Kliknicie przycisku *Orientacja* i wybranie opcji *Formatuj wyrównanie komórki* spowoduje otwarcie okna dialogowego dającego możliwość precyzyjnego ustawienia kąta obrotu.

#### Zawijanie tekstu w komórce

Jeśli do wybranej komórki arkusza zostanie wpisany nieco dłuższy tekst, wówczas można go automatycznie lub "ręcznie" podzielić na większą liczbę wierszy.

W poniższym przykładzie tekst wpisany do komórki *B2* nie mieści się w niej (rysunek 5.27).

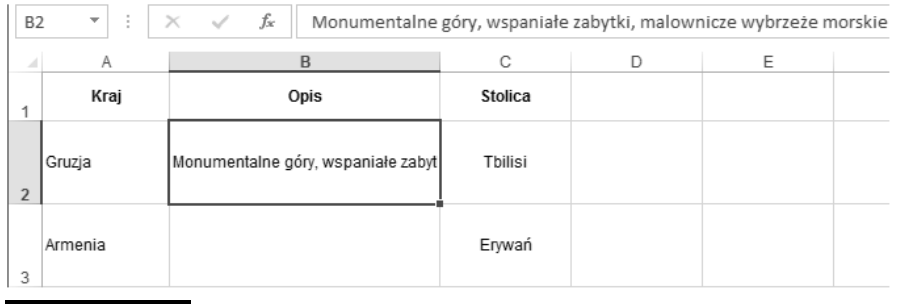

Rysunek 5.27. Zbyt wąska komórka, zawierająca dużą ilość tekstu wyświetlanego w pojedynczym wierszu

Aby zapewnić odpowiedni rozkład tekstu w komórce *B2,* zaznacz ją, a następnie kliknij przycisk *Zawijaj tekst,* znajdujący się w grupie *Wyrównanie* na karcie *NARZ DZIA GÓWNE* (rysunek 5.28).

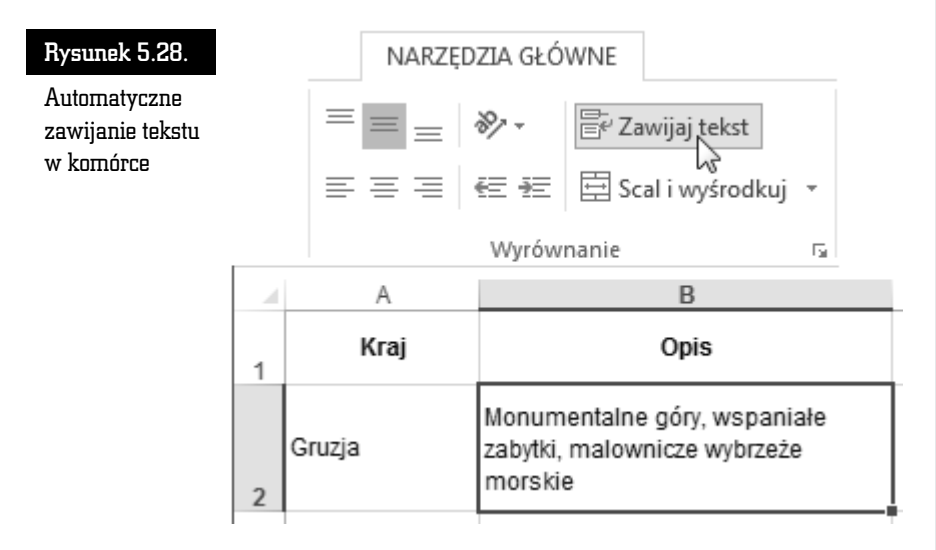

Automatyczne zawijanie tekstu może być dodatkowo uzupełniane znakami ręcznego podziału wiersza. Aby wprowadzić znak ręcznego podziału wiersza, kliknij dwukrotnie komórkę *B2*, przechodząc w ten sposób do trybu edycji. Następnie ustaw kursor tekstowy w miejscu, w którym chcesz zakończyć wybrany wiersz, przytrzymaj na klawiaturze lewy klawisz *Alt* i nacinij *Enter*.

Tekst znajdujący się na prawo od kursora tekstowego zostanie przeniesiony do nowego wiersza w tej samej komórce (rysunek 5.29).

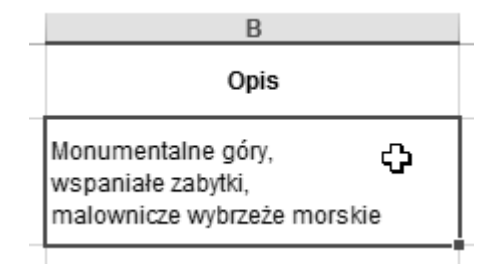

Rysunek 5.29.

ad tekstu w komórce po wprowadzeniu ręcznych podziałów wiersza

#### Obramowanie i wypełnienie komórek

*Linie siatki w*idoczne na ekranie nie są, zgodnie z ustawieniami domyślnymi, drukowane. Tak więc chcąc uwidocznić strukturę tabeli, powinieneś uzupełnić wybrane komórki arkusza o odpowiednie obramowania.

#### Obramowanie standardowe

Aby obramować komórki przykładowej tabeli zawierającej dane liczbowe oraz etykiety tekstowe, zaznacz zakres komórek  $B2:D5$ , a następnie kliknij ikonę strzałki przypisaną do przycisku *Obramowania,* znajdującego się w grupie *Czcionka* na karcie *NARZĘDZIA GŁOWNE* (rysunek 5.30). Po otwarciu menu wybierz opcję *Wszystkie krawdzie*.

Kolejny etap pracy to wprowadzenie obramowania eksponującego nagłówki kolumn znajdujące się w pierwszym wierszu tabeli. Aby to uczynić, zaznacz zakres komórek *B2:D2,* a następnie kliknij ikonę strzałki przypisaną do przycisku *Obramowania* i wybierz opcję *Podwójna krawędź dolna* (rysunek 5.31).

#### Obramowanie niestandardowe

Jeśli zamierzasz skomponować obramowanie niestandardowe, wówczas po zaznaczeniu zakresu komórek *B2:D5* kliknij ikonę strzałki przypisaną do przycisku *Obramowania* i wybierz opcj *Wicej obramowa…*.

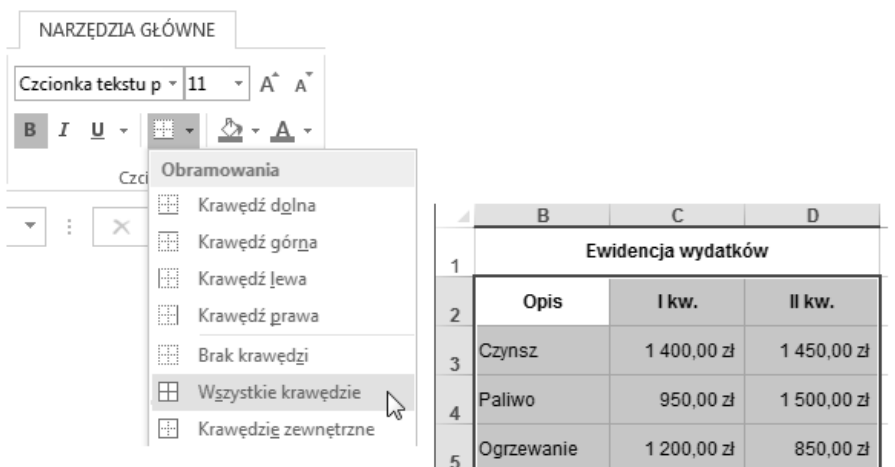

Rysunek 5.30. Dodawanie krawędzi do komórek tabeli

Rysunek 5.31.

Tabela obramowana standardowo

#### Ewidencja wydatków

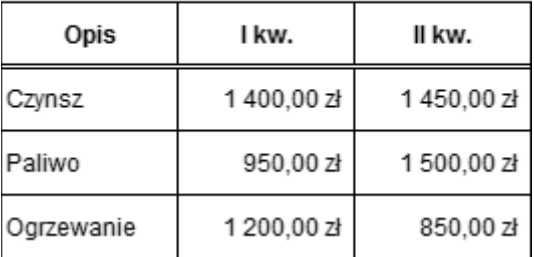

Po otwarciu okna *Formatowanie komórek* upewnij się, że jesteś w zakładce Ob*ramowanie.* Kliknij wzorzec znajdujący się w polu *Styl,* a przedstawiający np. podwójną linię, a następnie kliknij przycisk *Kontur*. Zaobserwuj pojawienie się zewnętrznego obramowania tabeli na podglądzie. Wybierz teraz inny wzorzec zawarty w polu *Styl*, a następnie kliknij przycisk *Wewnątrz* (rysunek 5.32). Na zako czenie kliknij *OK*.

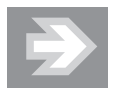

Chcąc lepiej ocenić efekt powstały po zastosowaniu obramowania, wyłącz na pewien czas opcję Linie siatki (karta *WIDOK*, grupa *Pokazywanie*).

Ewidencja wydatków

I kw

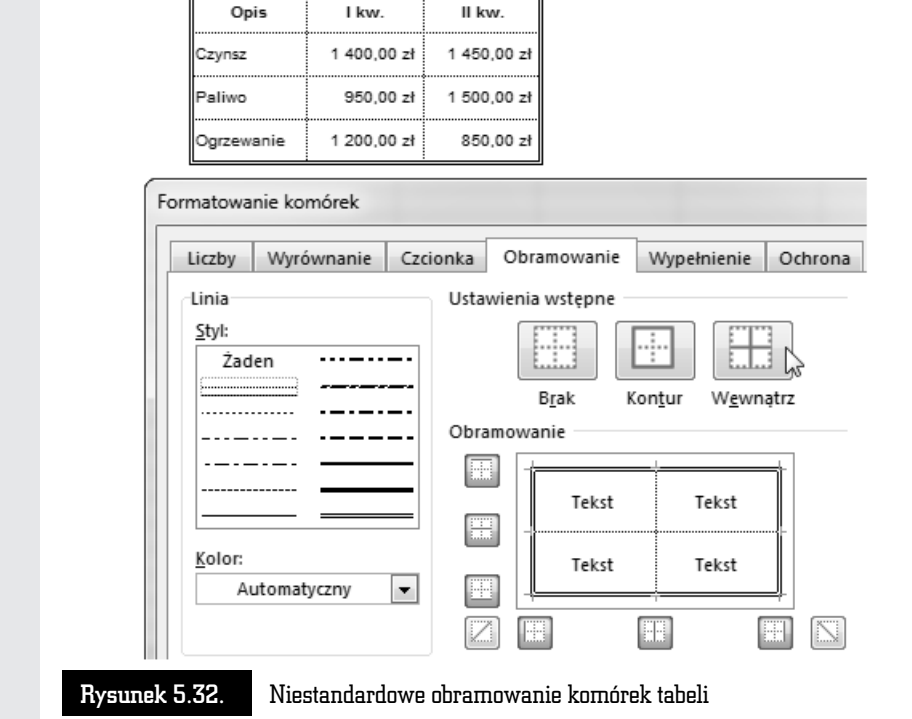

#### Wypełnienie komórek kolorem, gradientem i deseniem

Wypełnienie wybranych komórek jednolitym kolorem lub gradientem uatrakcyjni wygląd tabeli i dodatkowo poprawi czytelność zawartych w niej danych. Aby wypełnić komórki jednolitym kolorem, zaznacz zakres komórek (np. *B2:D2*), a następnie kliknij ikonę strzałki przypisaną do przycisku *Kolor wypełnienia,* znajdującego się w grupie *Czcionka* na karcie *NARZĘDZIA GŁÓWNE*. Po otwarciu palety kliknij wybrany wzorzec koloru.

Jeśli zamierzasz zastosować efektowny gradient kolorów, wówczas po zaznaczeniu zakresu komórek kliknij przycisk *Formatuj,* znajdujący się w grupie *Komórki* na karcie *NARZĘDZIA GŁÓWNE*. Po otwarciu menu wybierz opcję *Formatuj komórki….* 

Po otwarciu okna *Formatowanie komórek* przejdź do zakładki Wypełnienie, a nastpnie kliknij przycisk *Efekty wypenienia…*. Po otwarciu okna *Efekty wype nienia* skomponuj *Gradient* złożony z dwóch kolorów (rysunek 5.33).
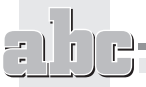

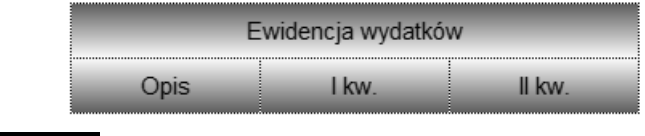

Rysunek 5.33.  $\qquad$  Gradientowe wypełnienie komórek

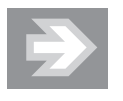

Jeśli chcesz usunąć wypełnienie komórki, zaznacz ją, a następnie kliknij przycisk Kolor wypełnienia i wybierz opcję Brak wypełnienia (nie pomyl się i nie kliknij wzorca reprezentującego kolor biały!).

#### Formatowanie czcionki

Prawidłowy dobór wyglądu czcionki to kolejny warunek, który trzeba spełnić, by dane zapisane w tabeli były czytelne.

Jeśli chcesz zmienić wygląd czcionki, zaznacz komórkę lub zakres komórek, a nastpnie skorzystaj z pól *Czcionka* i *Rozmiar czcionki* oraz z przycisków *Pogrubienie*, Kursywa i Podkreślenie. Aby dokonać bardziej zaawansowanych ustawień, kliknij ikonę strzałki, położoną w prawym dolnym rogu grupy *Czcionka* na karcie *NARZĘ-DZIA GÓWNE*.

Ciekawy efekt stylistyczny można osiągnąć, zmieniając wygląd fragmentu tekstu lub nawet pojedynczego znaku w komórce. Aby to uczynić, przejdź do trybu edycji komórki (naciskając klawisz *F2* na klawiaturze), zaznacz wybrany fragment tekstu, a następnie skorzystaj z przycisków należących do grupy *Czcionka* (rysunek 5.34).

#### Rysunek 5.34.

Zmiana wyglądu pojedynczych znaków w komórce

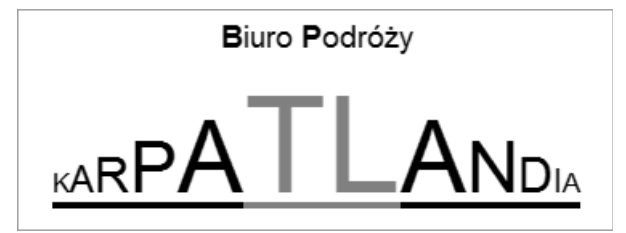

#### Formaty liczbowe, czyli sposób na zmianę wyglądu liczb

Dostosowując format liczby, możemy m.in. zmniejszać lub zwiększać ilość cyfr występujących po przecinku dziesiętnym, dodawać do wyświetlanej liczby symbol wybranej waluty, wyświetlać liczbę w postaci procentowej lub też sprawiać, by liczba przyjmowała postać konkretnej daty.

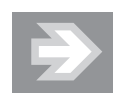

Rzeczywista wartość liczby, wpisana do komórki i uwzględniana przy obliczeniach, nie ulega zmianie i jest zawsze widoczna na *Pasku formuy*.

#### Zaokrąglanie liczb

Chcąc określić dokładność, z jaką liczba jest wyświetlana, zaznacz zawierającą ją komórkę, a następnie skorzystaj z przycisków Zmniejsz dziesiętne lub Zwiększ  $dziesiętne$ , znajdujących się w grupie *Liczba* na karcie *NARZĘDZIA GŁOWNE*.

Wyeliminowanie wszystkich miejsc dziesiętnych pozwoli na zaokrąglenie danej liczby do postaci cakowitej (rysunek 5.35).

#### Rysunek 5.35.

Wyświetlanie liczby zaokrglonej (w obszarze komórki) oraz niezaokrglonej (na Pasku formuły)

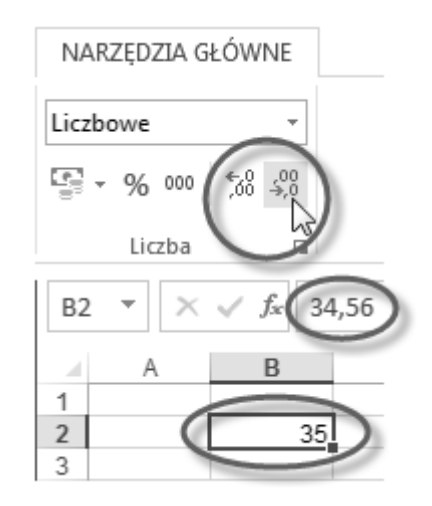

W przypadku tworzenia zestawień zawierających liczby o różnej ilości miejsc dziesiętnych powinieneś ujednolicić ilość tych miejsc, co zagwarantuje, że cyfry jedności, dziesiątek itd. znajdą się pod sobą (rysunek 5.36).

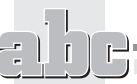

#### Rysunek 5.36.

Zestawienie liczb o wymuszonej jednakowej ilości miejsc dziesiętnych

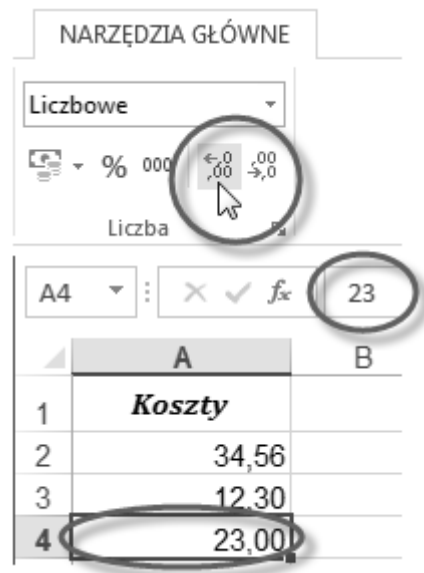

#### Format procentowy

Chcąc zastosować format procentowy, zaznacz komórkę, do której uprzednio wpisano liczb, a nastpnie kliknij przycisk *Zapis procentowy* (karta *NARZ - DZIA GÓWNE*, grupa *Liczba*).

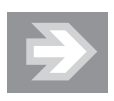

Zastosowanie formatu procentowego sprawia, że oprócz dodania symbolu % wartość liczby, która znajdowała się w komórce, zostaje pomnożona przez 100. Natomiast jeśli sekwencja czynności jest odwrotna (tzn. najpierw nadasz komórce format procentowy, a dopiero potem wpiszesz do niej liczbę), wówczas liczba ta pozostaje niezmieniona.

Aby określić dokładność liczby wyświetlanej w formacie procentowym, skorzystaj ze znanych Ci przycisków *Zmniejsz dziesiętne* lub *Zwiększ dziesiętne*.

#### Symbole walut w formacie ksigowym

Jeżeli chcesz dodać do liczby domyślny symbol waluty, zaznacz komórkę, a następnie kliknij przycisk *Ksigowy format liczb* (karta *NARZ DZIA GÓWNE*, grupa *Liczba*).

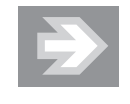

Jeśli korzystasz ze standardowo skonfigurowanej polskiej wersji systemu operacyjnego Windows, wówczas obok liczby pojawi się symbol zł, zaś jej dokładność zostanie rozszerzona do dwóch miejsc po przecinku (a więc do groszy).

Jeżeli zamierzasz zastosować inny symbol waluty niż domyślny, wówczas kliknij ikonę strzałki przypisaną do przycisku *Księgowy format liczb*. Po otwarciu menu wybierz format księgowy reprezentujący odpowiednią walutę (np. *Euro*) — rysunek 5.37.

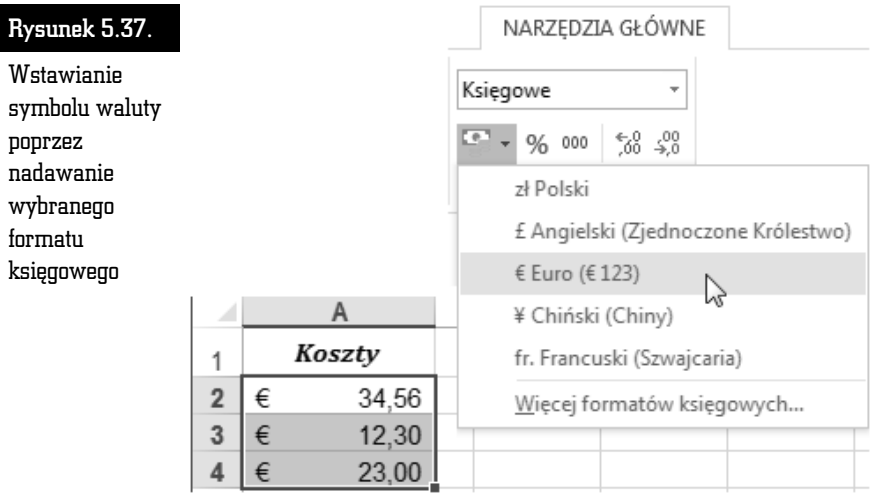

Chcąc zastosować symbol waluty, którego nie ma na podręcznej liście formatów, wybierz opcję Więcej formatów księgowych.... Po otwarciu okna Formatowanie *komórek* rozwiń listę *Symbol* i wybierz odpowiadający Ci wariant. Szczególną uwagę zwróć na różne symbole waluty euro (rysunek 5.38). Aby zaokrąglić liczbę do pełnych jednostek monetarnych (eliminując grosze, centy, pensy itd.), posłuż się polem *Miejsca dziesiętne*.

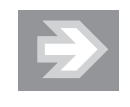

Chcac przywrócić liczbie pierwotny format liczbowy, zaznacz komórke, a nastepnie rozwiń liste przypisana do pola *Format liczb* (karta *NARZĘDZIA GŁOWNE*, grupa *Liczba*) i wybierz opcję *Ogólne*.

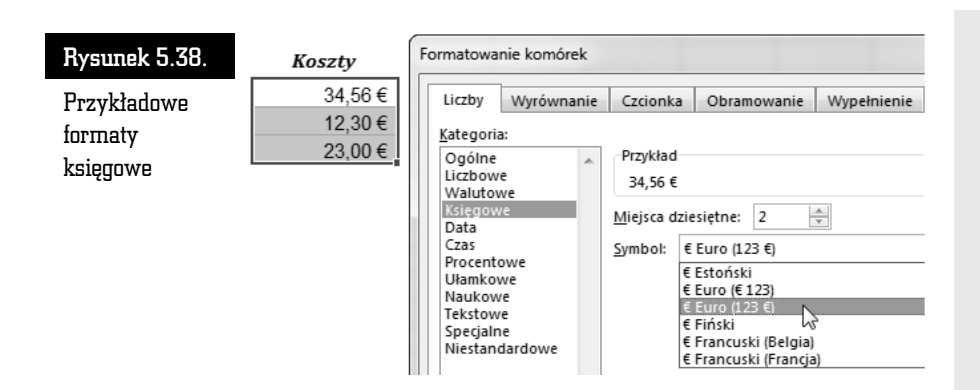

#### Separator tysiecy

Jeśli nie chcesz stosować symbolu waluty, ale równocześnie zależy Ci na tym, by liczby wielocyfrowe były czytelne, wówczas wprowadź format księgowy bez symbolu waluty. Aby to uczynić, zaznacz odpowiednie komórki i kliknij przycisk *Zapis dziesitny* (karta *NARZ DZIA GÓWNE*, grupa *Liczba*). W razie potrzeby usuń dodatkowo miejsca dziesiętne.

#### Format daty

Aby wprowadzić do wybranej komórki liczbę reprezentującą datę, wpisz odpowiednią sekwencję znaków (np. 2012-12-13 lub 12-12-13).

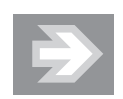

Jeśli Excel zaakceptuje ten wpis jako datę (a więc tym samym jako liczbę), wówczas automatycznie wyrówna go do prawej strony. Jeżeli tak się nie stanie i data pozostanie wyrównana do lewej strony, oznacza to, że wpisałeś liczbę w formacie, który nie jest rozpoznawany przez program Excel (rysunek 5.39).

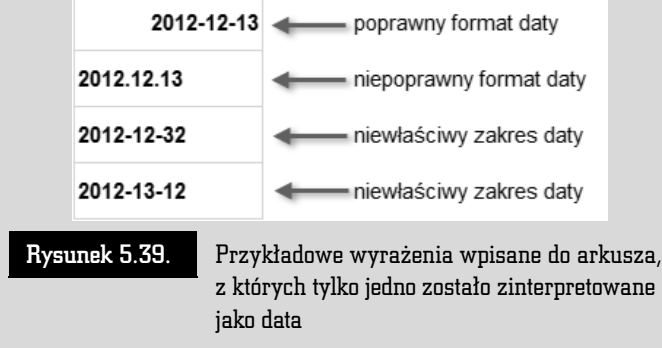

Aby zmienić format daty, kliknij komórkę przechowującą datę, a następnie rozwiń listę *Format liczb (*karta *NARZĘDZIA GŁOWNE, g*rupa *Liczba*) i wybierz opcję *Data duga*.

Jeśli chcesz wprowadzić niestandardowy format daty, po rozwinięciu listy *Format liczb* wybierz opcję *Więcej formatów liczb...*, a następnie przejdź do kategorii Data i w polu *Typ* zaznacz odpowiadający Ci wariant.

Chcąc dokonać selektywnej edycji daty (np. zmienić dzień, a pozostawić niezmieniony rok i miesiąc), skorzystaj z *Paska formuły* lub kliknij dwukrotnie komórkę zawierającą datę.

#### Automatyzacja formatowania: Malarz formatów, motywy i style

#### Malarz formatów

*Malarz formatów* umożliwia szybkie kopiowanie wyglądu z wybranej komórki wzorcowej do innych komórek w arkuszu. Aby to uczyni:

- **1.** Zaznacz komórke, która została uprzednio sformatowana.
- **2.** Kliknij jednokrotnie przycisk *Malarz formatów,* znajdujący się w grupie *Schowek* na karcie *NARZĘDZIA GŁÓWNE*. Zaobserwuj pojawienie się ruchomej linii, wyznaczającej obszar wzorcowy.
- **3.** Przenieś kursor myszy z powrotem w obszar arkusza i zauważ zmiane jego ksztatu (rysunek 5.40).

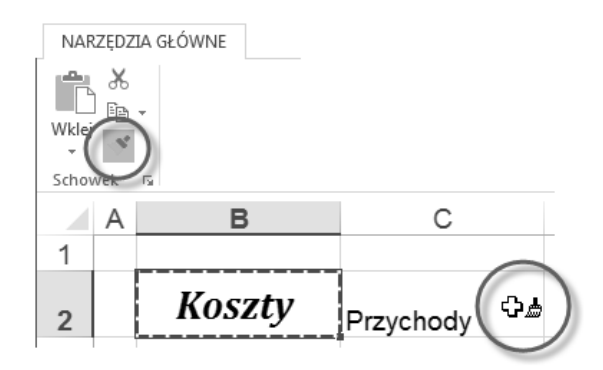

Rysunek 5.40. Kopiowanie wygldu komórki wzorcowej (B2) do innych komórek przy użyciu Malarza formatów

**4.** Kliknij wybraną komórkę lub zaznacz wybrany zakres komórek. Po zwolnieniu przycisku myszy zaobserwuj upodobnienie się zaznaczonych komórek do komórki wzorcowej.

#### Stosowanie stylów

Podobnie jak MS Word również Excel udostępnia mechanizm stylów, który pozwala na jeszcze większe zautomatyzowanie formatowania.

Chcąc do wybranych komórek arkusza przypisać określony styl, zaznacz je, a następnie kliknij przycisk *Style komórki,* znajdujący się w grupie *Style* na karcie *NA*-*RZ DZIA GÓWNE*. Po otwarciu galerii stylów kliknij wzorzec wybranego stylu.

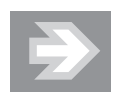

Najbardziej uniwersalnym sposobem formatowania jest stosowanie stylów należących do kategorii *Style komórki* z *motywem*. W takim przypadku, formatując nagłówki kolumn i wierszy tabeli, możesz np. wprowadzać mocniejsze *Akcenty*, zaś w odniesieniu do komórek zawierających dane stosować Akcenty słabsze.

Innym sposobem na wprowadzenie stylów jest zaznaczenie wybranego zakresu arkusza, a nastpnie kliknicie przycisku *Formatuj jako tabel* (karta *NARZ DZIA GŁÓWNE*, grupa *Style*) i wskazanie wybranego wzorca. Należy podkreślić, że w tym przypadku zakres komórek zostanie przekonwertowany na obiekt typu *tabela*, a dodatkowo wyposażony w narzędzia bazodanowe (służące np. do sortowania i filtrowania danych) — patrz: rozdział 6. "Excel — obliczenia, analiza danych, wykresy > Porządkowanie danych".

## Mechanizmy usprawniające edycję

#### Szybkie przemieszczanie się w obszarze arkusza

Obszar arkusza oddany do Twojej dyspozycji jest ogromny: składa się z ponad 16 tysięcy kolumn oraz ponad miliona wierszy! Trudno nawet wyobrazić sobie, że dane, nad którymi pracujesz, mogłyby wypełniać całą przestrzeń arkusza. Dane zawarte w arkuszu mogą jednak być na tyle obszerne, że przemieszczanie się do odległych komórek wyłącznie przy wykorzystaniu suwaków przewijania stanie się uciążliwe. Aby tego uniknąć, stosuj szybką nawigację, wykorzystując klawiaturę. Pamiętaj, że:

- 
- Naciśnięcie na klawiaturze wybranej strzałki kursora *w dół, w górę, w lewo* lub *w prawo* spowoduje przemieszczenie zaznaczenia do jednej z sąsiednich komórek.
- Przytrzymanie klawisza *Ctrl* i równoczesne naciśnięcie na klawiaturze wybranej strzałki kursora spowoduje przejście do pierwszej niepustej komórki napotkanej "po drodze" w danym wierszu lub w danej kolumnie. Jeśli kolumna lub wiersz okażą się puste, wówczas znajdziemy się na samym początku lub końcu kolumny lub wiersza.
- Naciśnięcie kombinacji klawiszy *Ctrl+Home* spowoduje powrót do pierwszej komórki arkusza, o adresie *A1*.

#### Autouzupełnianie zawartości komórek

Jeśli w wybranej komórce arkusza rozpoczniesz wpisywanie sekwencji znaków odpowiadających tekstowi innej komórki w tej samej kolumnie, wówczas Excel automatycznie uzupełni Twój wpis o pozostałe znaki (rysunek 5.41).

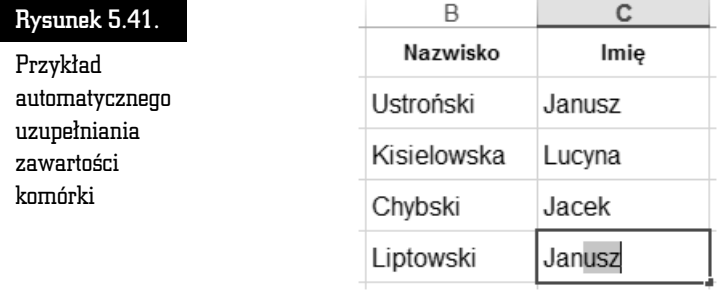

Aby zatwierdzić proponowany wpis, naciśnij klawisz *Enter*. Natomiast chcąc pozby si dodanej automatycznie sekwencji znaków, nacinij klawisz *Backspace* lub *Delete*.

Jeśli autouzupełnianie nie działa, wówczas otwórz okno *Opcje programu Excel*, przejd do kategorii *Zaawansowane* i uaktywnij opcj *Wcz Autouzupenianie wartoci komórek*.

#### Kopiowanie i przenoszenie poprzez Schowek

Wykorzystanie Schowka pozwoli Ci usprawnić prace związane z edycją arkusza.

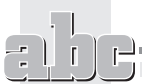

#### Kopiowanie i przenoszenie zawartości komórek

Aby przenieść zawartość wybranych komórek arkusza, zaznacz je, a nastepnie kliknij przycisk *Wytnij,* znajdujący się w grupie *Schowek* na karcie *NARZĘDZIA GŁÓWNE*. Zauważ, że z zaznaczonych komórek nie została usunięta zawartość, zamiast tego wokół zaznaczonego zakresu pojawiła się ruchoma krawędź (rysunek 5.42).

#### Rysunek 5.42.

Wycięcie zawartości komórek i umieszczenie jej w Schowku

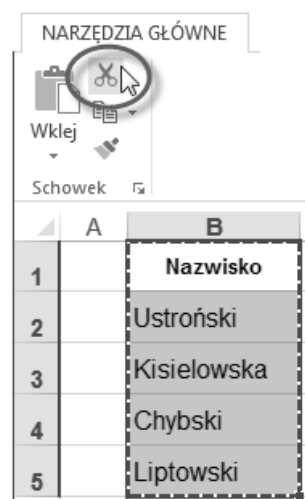

Zaznacz teraz komórke *D1*, która wyznaczy lewy górny róg zakresu wstawianego ze Schowka, a nastpnie kliknij przycisk *Wklej* (karta *NARZ DZIA GÓWNE*, grupa *Schowek*). Zauważ, że dopiero teraz została usunięta zawartość z komórek, które zaznaczyłeś przed wykonaniem operacji Wytnij.

Po wklejeniu zawartości Schowka do arkusza usuń zaznaczenie zakresu komórek.

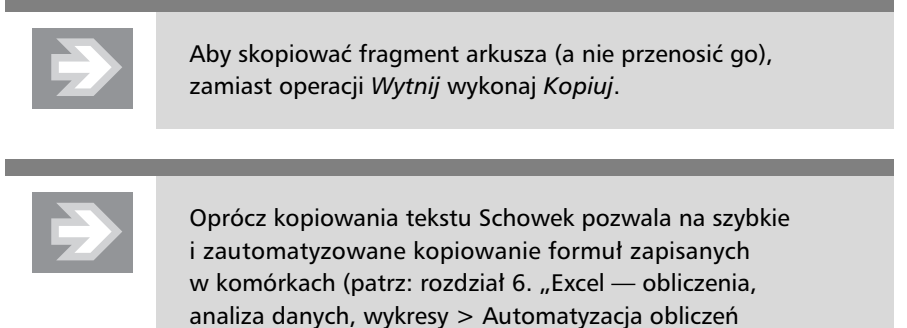

poprzez wprowadzanie formuł > Szybkie kopiowanie formuł").

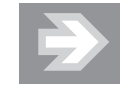

Schowek jest wygodnym sposobem kopiowania lub przenoszenia informacji pomiędzy dwoma różnymi arkuszami tego samego skoroszytu lub nawet innych skoroszytów.

Jeśli chcesz, aby wymiana informacji za pośrednictwem Schowka uwzględniała nie tylko zawartość i wygląd komórek, ale również rozmiary kolumn (lub wierszy), wówczas wskazując obszar źródłowy, zaznaczaj całe kolumny (lub wiersze), a wskazując obszar docelowy, zaznaczaj wybraną komórkę należącą do wiersza *1* (lub kolumny *A*).

Jeżeli nie jesteś pewien, czy wklejenie zawartości Schowka do wybranego miejsca w arkuszu przyniesie pożądany efekt, wówczas kliknij ikonę strzałki przypisaną do przycisku *Wklej*, a po rozwinięciu menu umieść kursor myszy (bez klikania) na ikonie *Wklej*.

#### Zmiana kolejności kolumn i wierszy

Schowek może być stosowany jako narzędzie umożliwiające szybką przebudowę struktury tabeli. Oznacza to, że za jego pomocą możesz kopiować całe kolumny, wiersze i komórki, a nie tylko ich zawartość.

Załóżmy, że w tabeli, nad którą pracujesz, okazała się konieczna zmiana kolejności kolumn, tak by kolumna *Imię z*nalazła się przed kolumną *Nazwisko*. Aby to uczynić:

- **1.** Zaznacz kolumnę *C (Imię),* klikając jej nagłówek.
- **2.** Kliknij przycisk *Wytnij* (karta *NARZ DZIA GÓWNE*, grupa *Schowek*).
- **3.** Kliknij prawym przyciskiem myszy nagówek kolumny *B* (*Nazwisko*), a następnie, po otwarciu menu, wybierz opcję Wstaw wycięte komórki (rysunek 5.43).

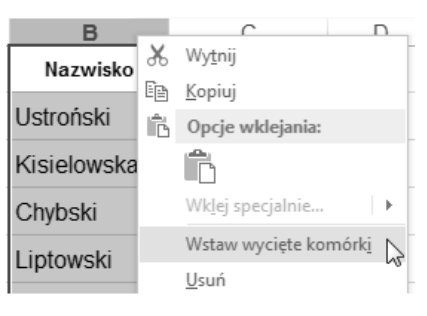

Rysunek 5.43. Przenoszenie kolumny C, wyciętej uprzednio do Schowka, przed kolumnę B

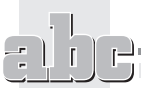

Efektem przeprowadzonej operacji jest przeniesienie całej kolumny *Imię* (a więc komórek wraz z ich zawartością, wyglądem i rozmiarami) przed kolumnę *Nazwisko*.

W analogiczny sposób, operując na nagłówkach wybranych wierszy, możesz przenosić wiersze wraz z całą ich zawartością.

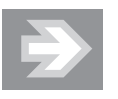

Podobnie jak MS Word również Excel daje możliwość kopiowania lub wycinania do Schowka zawartości wielu różnych fragmentów arkusza i tym samym tworzenia kolekcji, z której możesz później wybierać określony element przeznaczony w danym momencie do wklejenia (patrz: rozdział 2. "Word poprawna edycja tekstu > Usprawnianie edycji > Kopiowanie i przenoszenie poprzez Schowek > Kolekcja Schowka").

#### Wklejanie przefiltrowanej zawartości

Oprócz kopiowania oraz przenoszenia zawartości komórek wraz z ich wyglądem Excel pozwala na filtrowanie zawartości Schowka podczas wklejania. Do czego może Ci się to przydać?

Klasyczny przykład to kopiowanie zawartości komórek z jednej, już sformatowanej tabeli do drugiej, która także została już sformatowana, lecz według innego wzorca. Tradycyjne kopiowanie zamazałoby wygląd tabeli docelowej. Aby tego uniknąć, podczas wklejania zawartości Schowka do arkusza kliknij strzałkę przypisan- do przycisku *Wklej* (karta *NARZ DZIA GÓWNE*, grupa *Schowek*), a po otwarciu menu kliknij ikonę Wartości.

Aby uzyskać dokładniejszą kontrolę nad sposobem filtrowania zawartości Schowka, kliknij strzałkę przypisaną do przycisku *Wklej,* a następnie wybierz opcję *Wklej specjalnie…*.

#### Transpozycja

Excel pozwala na szybkie przebudowanie struktury tabeli, polegające na zamianie kolumn na wiersze (a tym samym również wierszy na kolumny). Aby to uczynić, skopiuj do Schowka wybrany zakres komórek, a następnie zaznacz komórkę, która wyznaczy lewy górny róg transponowanej tabeli. Teraz kliknij strzak przypisaną do przycisku *Wklej,* a następnie ikonę *Transpozycja* (rysunek 5.44).

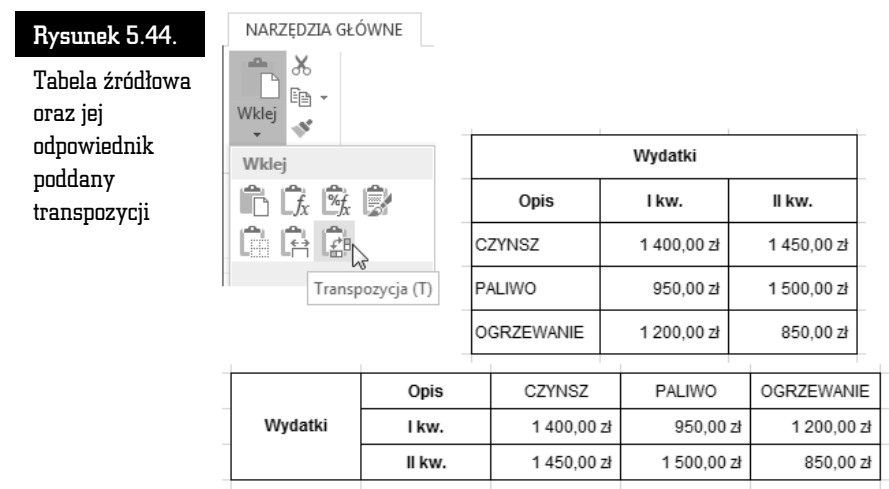

#### Przeprowadzanie operacji obliczeniowych

Podczas wklejania zawartości liczbowej ze Schowka możliwe jest przeprowadzenie kilku podstawowych operacji arytmetycznych.

Załóżmy, że dysponujesz dwoma tabelami, z których jedna opisuje przychody, a druga koszty. Aby wyznaczyć dochód lub stratę, konieczne będzie obliczenie różnic dla poszczególnych par liczb tworzących te tabele. W tym celu:

**1.** Skopiuj zakres komórek od *B1* do *C4* do komórek od *F1* do *G4*. W komórce *F1* zmień etykietę Przychody na Dochód/Strata (rysunek 5.45).

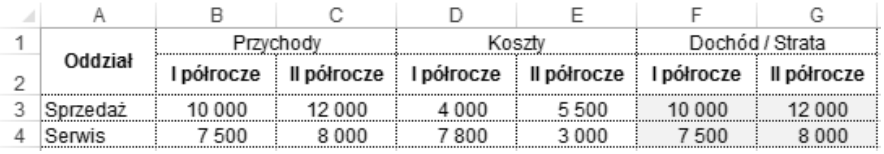

Rysunek 5.45.

adowe zestawienie przychodów i kosztów

- **2.** Zaznacz komórki D3:E4, zawierające dane liczbowe opisujące koszty, i kliknij przycisk *Kopiuj* (karta *NARZ DZIA GÓWNE*, grupa *Schowek*).
- **3.** Zaznacz teraz komórkę *F3,* a następnie kliknij strzałkę przypisaną do przycisku *Wklej*, i wybierz opcję *Wklej specjalnie*.... Po otwarciu okna *Wklejanie specjalne* wybierz opcję Odejmij (sekcja Operacja) i kliknij przycisk *OK*.

**4.** Zaobserwuj pojawienie się w tabeli *Dochód/Strata* liczb stanowiących różnicę pomiędzy liczbami, które były pierwotnie zawarte w komórkach *F3:G4*, a tymi, które zostay do tych komórek wklejone przy zastosowaniu operacji *Odejmij* (rysunek 5.46).

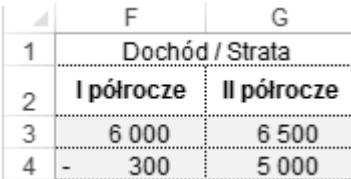

Rysunek 5.46. Tabela Dochód/Strata powstała w wyniku odjęcia kosztów od przychodów

#### Szybkie kopiowanie i przenoszenie metodą "przeciągnij i upuść"

Chcąc szybko przenieść zawartość i wygląd pojedynczej komórki (lub zakresu komórek), zaznacz ją, a następnie ustaw kursor myszy nad jedną z krawędzi wyznaczających obszar zaznaczenia. Zaobserwuj zmianę kształtu kursora myszy (rysunek 5.47).

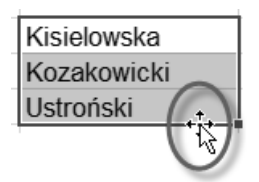

Rysunek 5.47. Umieszczenie kursora myszy na krawędzi zaznaczonego zakresu przeznaczonego do przeniesienia

Wciśnij teraz lewy przycisk myszy, przesuń kursor myszy do miejsca docelowego i zwolnij przycisk.

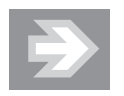

Aby dokonać kopiowania lub przeniesienia z filtrowaniem, przecignij zaznaczenie prawym przyciskiem myszy. Po jego zwolnieniu zostanie otwarte menu kontekstowe, z którego będziesz mógł wybrać odpowiednią opcję (np. *Kopiuj tutaj* tylko wartości).

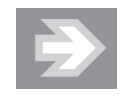

Aby zamiast przeniesienia zrealizować kopiowanie, podczas zwalniania przycisku myszy trzymaj wciśnięty na klawiaturze klawisz Ctrl. Zaobserwuj pojawienie się w sąsiedztwie kursora myszy niewielkiego znaku + (rysunek 5.48). Klawisz *Ctrl* przesta przytrzymywać dopiero po zwolnieniu przycisku myszy!

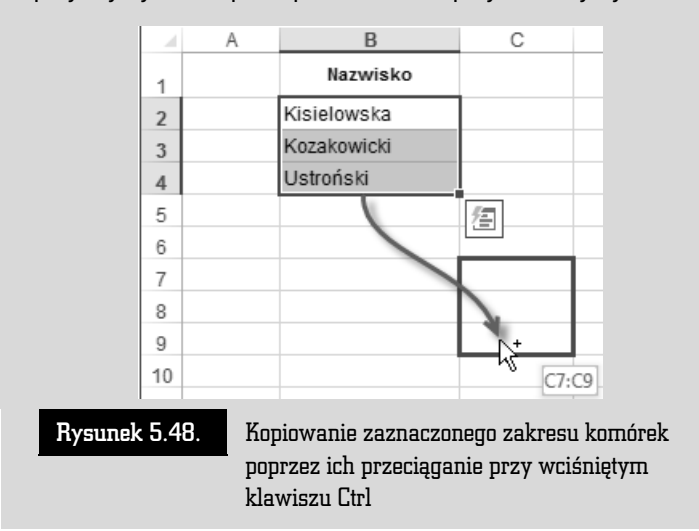

#### Znajdowanie i zamienianie zawartości komórek

Tak jak edytor Word również Excel umożliwia przeszukiwanie zawartości komórek w celu znalezienia zadanego ciągu znaków i ewentualnej jego zamiany na inny zestaw znaków. Oprócz tego funkcja Znajdowanie i zamienianie może by bardzo pomocna np. w szybkim poprawianiu danych zawartych w arkuszu.

Załóżmy, że w Twojej tabeli znalazły się dane liczbowe, w których został zastosowany separator w postaci znaku kropki, a nie przecinka. Błędny separator powoduje, że liczby te są traktowane jako zwykły tekst, a ich wartości nie są uwzględniane podczas dokonywania jakichkolwiek obliczeń (rysunek 5.49).

Korzystając z funkcji *Znajdowanie i zamienianie,* zastąpimy teraz kropki przecinkami. Aby to uczynić, zaznacz zakres komórek *B2:B4* i kliknij przycisk *Znajdź i za*z*nacz,* znajdujący się w grupie *Edytowanie* na karcie *NARZĘDZIA GŁÓWNE*. Po otwarciu menu wybierz opcję Zamień....

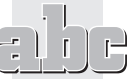

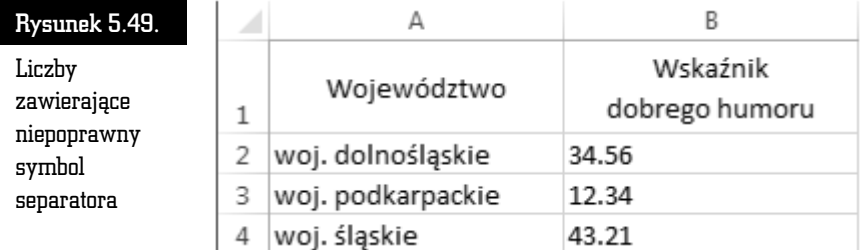

Po otwarciu okna *Znajdowanie i zamienianie* w polu *Znajdź* wstaw znak kropki, zaś w polu Zamień na umieść przecinek i kliknij przycisk Zamień wszystko (rysunek 5.50).

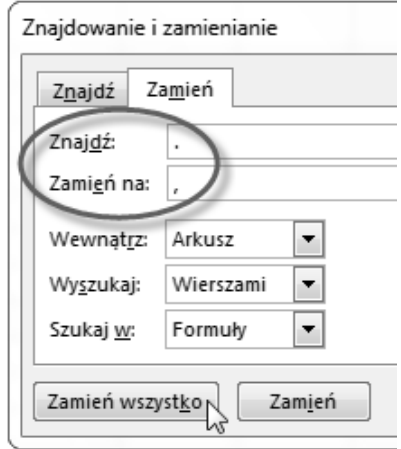

Rysunek 5.50. Automatyczna zamiana znaków w zaznaczonych komórkach

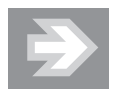

Jeśli przed wykonaniem operacji Zamień wszystko nie zaznaczyłbyś zakresu komórek B2:B4, wówczas wyszukanie i zamiana kropek na przecinki dotyczyyby wszystkich komórek arkusza, a nie tylko tych zaznaczonych. W takim zaś przypadku nastąpiłaby całkowicie błędna zamiana kropek na przecinki we frazach *woj.*.

Kolejny etap poprawiania danych zawartych w tabeli bedzie dotyczyć zmian w treści etykiet tekstowych. Załóżmy, że doszedłeś do wniosku, iż fraza woj. jest niepotrzebna i należy ją usunąć. Aby to uczynić, otwórz okno *Znajdowanie* 

*i zamienianie.* W polu *Znajdź w*pisz frazę *woj.,* a zaraz za nią znak spacji. Pole Zamień na pozostaw puste i kliknij przycisk *Zamień wszystko*.

Po wprowadzeniu zmian do tabeli przeanalizuj jej zawartość (rysunek 5.51).

| Województwo       | Wskaźnik<br>dobrego humoru |
|-------------------|----------------------------|
| woj. dolnośląskie | 34.56                      |
| woj. podkarpackie | 12,34                      |
| woj. śląskie      | 43,21                      |

Rysunek 5.51. Tabela o skorygowanych formatach liczbowych i zmienionych etykietach tekstowych

### Wypełnianie komórek seriami danych i listami

Excel umożliwia szybkie wypełnianie komórek arkusza seriami liczb oraz frazami tekstowymi. Dzięki temu w automatyczny sposób wypełnisz tabelę np. kolejnymi liczbami porządkowymi czy też nazwami miesięcy lub dni tygodnia.

#### Wstawianie serii liczb i dat

Załóżmy, że jedna z kolumn tabeli, którą wypełniasz, zawiera liczby porządkowe. Chcąc uniknąć żmudnego wpisywania kolejnych liczb, wygeneruj automatycznie serie liczb. W tym celu:

- **1.** Do komórki rozpoczynającej kolumnę przeznaczoną na liczby porządkowe wpisz 1 i naciśnij *Enter*.
- **2.** Ponownie zaznacz tę komórkę i umieść kursor myszy nad niewielkim kwadratem położonym w jej prawym dolnym rogu (jest to tzw. uchwyt wypełniania). Zauważ, że kształt kursora myszy uległ zmianie — przyjął postać niewielkiego krzyżyka (rysunek 5.52).
- **3.** Przytrzymując na klawiaturze klawisz *Ctrl*, wciśnij lewy przycisk myszy i rozpocznij przeciąganie uchwytu wypełniania w dół. Zaobserwuj pojawienie się niewielkiego "dymka", informującego na bieżąco o wartości ostatniej liczby (rysunek 5.53).

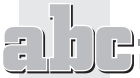

#### Rysunek 5.52.

Zmiana kształtu kursora myszy po umieszczeniu go nad uchwytem wypełniania

#### Rysunek 5.53.

Generowanie serii liczb poprzez przeciganie uchwytu wypełniania przy wciśniętym klawiszu Ctrl

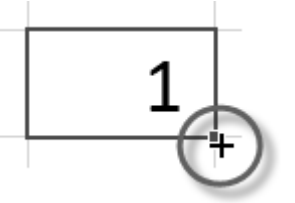

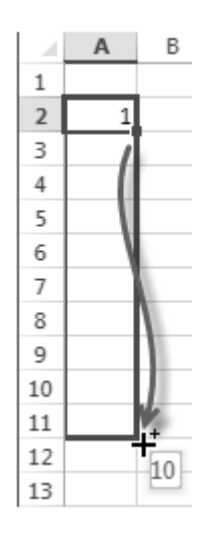

4. W odpowiednim momencie zwolnij przycisk myszy i usuń zaznaczenie zakresu komórek.

Jeśli przeciągniesz uchwyt wypełniania komórki zawierającej liczbę w formacie daty (np. 2012-12-13 lub 12-12-13), wówczas wygenerujesz serię dat reprezentujących kolejne dni (rysunek 5.54).

# Rysunek 5.54. Generowanie serii dat

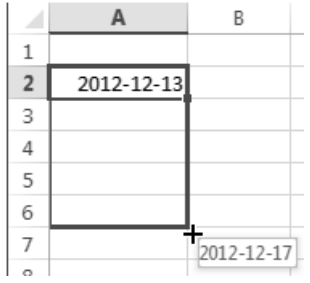

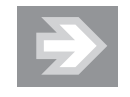

Aby wygenerować serię liczb o przyroście (czyli tzw. kroku) innym niż 1, zaznacz komórkę zawierającą liczbę początkową serii, a następnie kliknij przycisk Wypełnij, znajdujący się w grupie *Edytowanie* na karcie *NARZĘDZIA GŁOWNE*. Po otwarciu menu wybierz opcję *Seria danych...*. W oknie *Serie* wypełnij pola *Wartość kroku oraz Wartość końcowa. W sekcji Serie wybierz* opcj *Wiersze* lub *Kolumny* i kliknij *OK*.

Excel potrafi generować kolejne liczby również w sytuacji, gdy zostały one dopisane do tekstu umieszczonego w tej samej komórce. I tak np. po przeciągnięciu uchwytu wypełniania komórki zawierającej frazę *Dzień 1* w kolejnych komórkach zostaną wygenerowane teksty uzupełnione liczbami (rysunek 5.55).

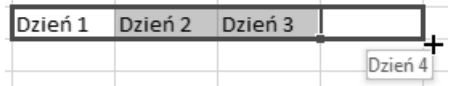

Rysunek 5.55. Wygenerowana seria wpisów składających się z tekstu oraz liczby

#### Listy niestandardowe

#### Korzystanie z list wbudowanych

Załóżmy, że przygotowujesz tabelę przedstawiającą ewidencję kosztów za poszczególne miesiące. Aby do komórek wybranego wiersza tabeli wstawić nazwy kolejnych miesicy, wpisz do wybranej komórki sowo *stycze* lub skrót *sty*, a nastpnie przeciągnij jej uchwyt wypełniania w prawo (rysunek 5.56).

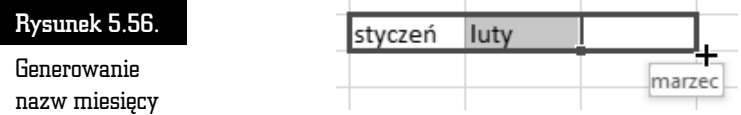

W analogiczny sposób możesz wypełnić komórki nazwami dni tygodnia, rozpoczynając listę np. od słowa *poniedziałek* lub skrótu *pn*.

#### Tworzenie własnych list

Jeśli oprócz nazw dni tygodnia oraz miesiecy posługujesz się czesto innymi zestawieniami (np. nazwiskami osób, nazwami województw), wówczas warto je zapisać, czyniąc z nich nowe listy niestandardowe. W tym celu:

**1.** Do kolejnych komórek arkusza wpisz elementy, na podstawie których zostanie utworzona nowa lista (rysunek 5.57).

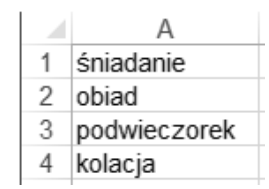

Rysunek 5.57. Zawartość komórek stanowiąca podstawę do utworzenia listy

- **2.** Zaznacz wypełnione komórki.
- **3.** Przejdź teraz do panelu PLIK i kliknij przycisk Opcje. Po otwarciu okna *Opcje programu Excel* przejd do kategorii *Zaawansowane* i kliknij przycisk *Edytuj listy niestandardowe…,* znajdujący się w sekcji *Ogólne*.
- **4.** Po otwarciu okna *Listy niestandardowe* kliknij przycisk *Importuj*. Zaobserwuj pojawienie się nowej listy w polu *Listy niestandardowe* (rysunek 5.58).

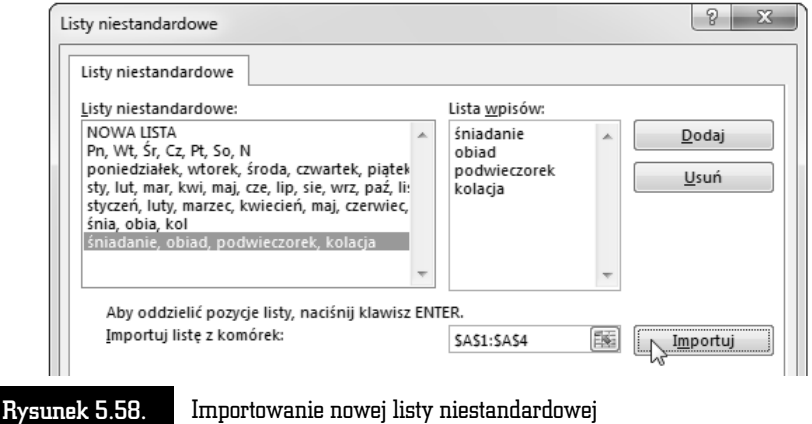

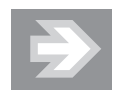

Lista niestandardowa może być podstawą do zastosowania niestandardowego kryterium sortowania, innego niż sortowanie alfabetyczne (patrz: rozdział 6. "Excel — obliczenia, analiza danych, wykresy > Porządkowanie danych > Sortowanie danych").

#### Listy rozwijane

Wypenianie komórek poprzez wybór elementu z listy stanowi kolejny mechanizm ułatwiający edycję arkusza oraz pozwalający na lepszą kontrolę danych i eliminowanie błedów.

Załóżmy, że prowadzona przez Ciebie ewidencja wydatków wymaga wpisywania kategorii określającej rodzaj poniesionego kosztu.

Aby usprawnić wprowadzanie danych do ewidencji wydatków:

**1.** Przygotuj dodatkową listę złożoną z elementów wpisanych do kolumny *Kategoria* (rysunek 5.59).

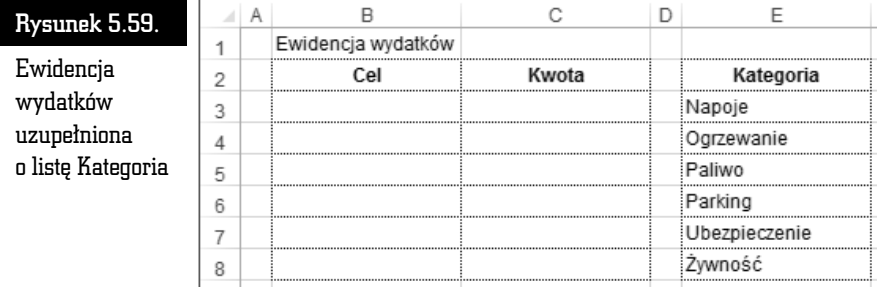

- **2.** Zaznacz komórkę B3, a następnie kliknij przycisk *Poprawność danych*, znajdujący się w grupie *Narzędzia danych* na karcie *DANE*.
- **3.** Po otwarciu okna *Sprawdzanie poprawności danych* upewnij się, że jesteś w zakładce *Ustawienia*. Rozwiń listę przypisaną do pola *Dozwolone* i wybierz opcję *Lista*. Zaobserwuj pojawienie się pola o nazwie Źródło.
- **4.** Kliknij pole *ródo*, a nastpnie zaznacz zakres komórek *E3:E8* i kliknij przycisk *OK*.
- **5.** Korzystając ze Schowka (lub uchwytu wypełniania komórki *B3*), skopiuj zawartość komórki *B3* do kolejnych komórek należących do tej samej kolumny *Cel* (*B4*, *B5*, *B6* itd., w zależności od potrzeb).
- **6.** Od tego momentu, jeśli będziesz chciał wypełnić którąś z komórek należących do kolumny *Cel,* zaznacz ją, a następnie kliknij ikonę strzałki, która pojawi się po jej prawej stronie. Po rozwinięciu listy wskaż wybrany element (rysunek 5.60).

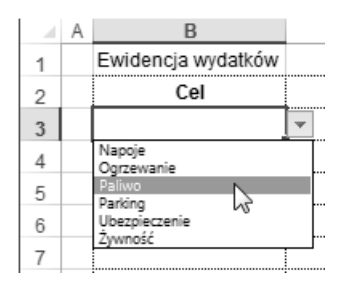

Rysunek 5.60.

nianie komórki poprzez wybieranie jednego z elementów listy

## Formatowanie stron i drukowanie

#### Podział arkusza na strony

Bardzo często dane zawarte w arkuszu są na tyle obszerne, że nie mieszczą się na pojedynczej stronie wydruku. W takim przypadku kolumny i wiersze arkusza zostaną wydrukowane na osobnych stronach (dwóch, kilku, kilkunastu lub nawet na znacznie większej liczbie stron).

Przed rozpoczęciem drukowania należy zadbać o odpowiedni podział arkusza na strony, co zapewni czytelność danych i łatwe wyszukiwanie informacji na wydruku.

#### Podgląd podziału stron

Podczas pracy nad zawartością arkusza korzystałeś dotychczas z widoku Nor*malny,* który jest oderwany od ograniczeń związanych z powierzchnią wydruku.

Aby zobaczyć, w jaki sposób zawarte w arkuszu dane zostaną podzielone na poszczególne strony, kliknij przycisk *Podgląd podziału stron*, znajdujący się w grupie *Widoki skoroszytu* na karcie *WIDOK*.

Po przejściu do podglądu obszar arkusza niepodlegający wydrukowi zostanie oznaczony kolorem szarym, zaś obszar podlegający wydrukowi zostanie otoczony granatową krawędzią. Jeśli w obszarze wydruku dostrzeżesz pionowe bądź poziome przerywane linie, wówczas będzie to oznaczać, że obszar ten ulegnie podziaowi na poszczególne strony wydruku wedug granic wyznaczonych tymi liniami (rysunek 5.61).

C

D

E

 $\overline{B}$ 

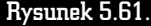

Dane

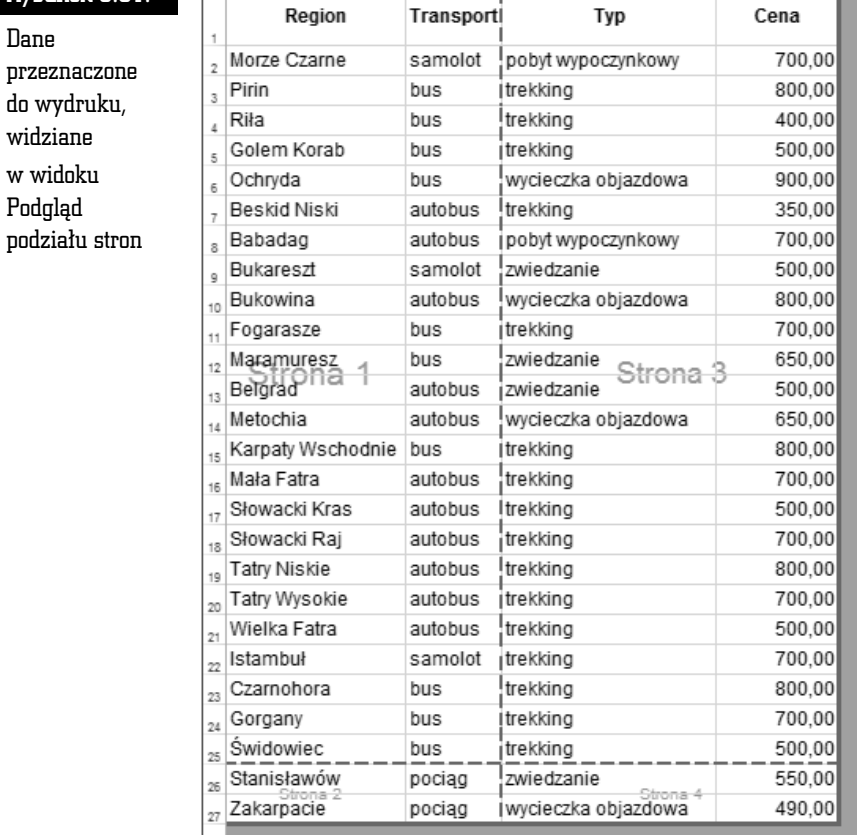

#### Układ strony

Aby przyjrzeć się dokładnie poszczególnym fragmentom arkusza, z których każdy ma być wydrukowany na osobnej stronie, kliknij przycisk *Układ strony* (grupa *Widoki skoroszytu*, karta *WIDOK*).

W widoku *Ukad strony* poszczególnym fragmentom arkusza podzielonym na strony będą towarzyszyć marginesy oraz linijki (pozioma i pionowa) "przyklejone" do nagówków kolumn i wierszy (rysunek 5.62).

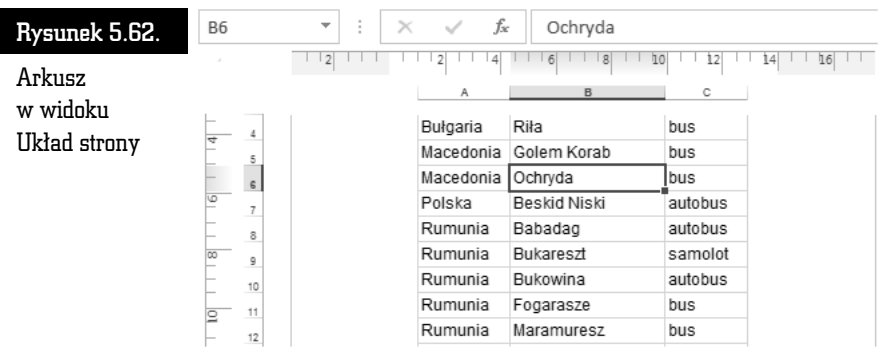

Jeśli zechcesz przejść do wybranej strony wydruku, przesuń suwaki przewijania tak, by wyświetlić przynajmniej jej fragment, a następnie kliknij w jej obszarze.

Praca nad zawartością arkusza może odbywać się w widoku *Układ strony,* dokładnie tak jak w przypadku stosowania widoku *Normalny*. Trzeba jednak przyznać, że nie jest to najwygodniejsze rozwiązanie, chociażby z powodu "marnowania" dużej ilości miejsca przeznaczonego na wyświetlanie marginesów. Z tego więc powodu widok *Układ strony* nie powinien być stosowany podczas prac nad zawartością arkusza, a jedynie podczas jego ko cowego formatowania przed wydrukowaniem.

#### Dobieranie formatu strony

Jeśli zawartość arkusza jest zbyt duża, by zmieścić się na pojedynczej kartce papieru, wówczas należy sprawdzić, czy w widoku *Podgląd podziału stron w*ystępują tylko podziały poziome (pomiędzy wierszami) czy również pionowe (pomiędzy kolumnami).

Podziały pionowe są z punktu widzenia czytelności wydruku zdecydowanie bardziej niewygodne. Jeśli szerokość danych zawartych w arkuszu tylko nieznacznie wykracza poza szerokość strony (np. w obszarze strony nie mieści się tylko jedna lub dwie kolumny), wówczas najprostszym sposobem "upakowania" wszystkich kolumn obok siebie jest zmiana orientacji strony. Aby to uczynić, kliknij przycisk *Orientacja,* znajdujący się w grupie *Ustawienia strony* na karcie *UKŁAD STRONY*. Po otwarciu menu wybierz opcję Pozioma.

Niezależnie od zmiany orientacji strony pomniejsz nieco lewy i prawy margines. Aby to uczyni, kliknij przycisk *Marginesy* (grupa *Ustawienia strony*, karta *UKAD STRONY*), a następnie wybierz opcję *Marginesy niestandardowe...* Po otwarciu zakładki *Marginesy* należącej do okna *Ustawienia strony* zmniejsz wartości liczbowe przypisane do pól *Lewy* oraz *Prawy*.

Przeanalizuj ponownie wygląd arkusza w widoku *Podgląd podziału stron*. W szczególności zwróć uwagę na to, czy zniknęły bądź przemieściły się pionowe przerywane linie.

Jeśli dysponujesz drukarką obsługującą format A3, wówczas warto zastanowić się nad zastosowaniem właśnie tego formatu do wydrukowania obszernego arkusza. Aby powikszy rozmiar strony przypisanej do arkusza, kliknij przycisk *Rozmiar* (grupa *Ustawienia strony*, karta *UKAD STRONY*). Po otwarciu menu wybierz opcje A3.

#### Przeskalowanie arkusza

Jeśli zmiana orientacji strony lub powiekszenie jej rozmiaru nie wyeliminowały podziałów pionowych, wówczas spróbuj dodatkowo zmniejszyć szerokość kolumn w arkuszu.

Jeżeli i to nie przyniosło rezultatu, warto odpowiednio przeskalować rozmiary arkusza, tak by proporcjonalnie go pomniejszyć i "upchnąć na szerokość". Aby to uczynić, przejdź do karty *UKŁAD STRONY* i kliknij strzałkę przypisaną do pola *Szeroko* (grupa *Skalowanie do rozmiaru*). Po rozwiniciu listy wybierz odpowiednią opcję (np. *1 strona*). Po uaktywnieniu tej opcji arkusz ulegnie automatycznemu przeskalowaniu, a skala pomniejszenia będzie widoczna w polu Skala.

Jeśli okaże się, że skala zaproponowana przez MS Excel jest zbyt mała, by zapewnić czytelność wydruku, wówczas będziesz musiał zrezygnować z ograniczenia szerokości wydruku do pojedynczej strony. Aby to uczynić, kliknij ponownie strzałkę przypisaną do pola *Szerokość* i wybierz opcję *Automatycznie*, a następnie w polu *Skala* ustaw wartość 100%

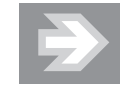

Podczas przeskalowywania arkusza korzystaj z widoków *Podgld podziau stron* oraz *Ukad strony*, aby sprawdza na bieżąco efekt wprowadzanych zmian.

#### Sterowanie podziaami arkusza na strony

W przypadku gdy podziału arkusza na strony nie uda się uniknąć, Excel daje możliwość dokładnego określenia miejsc, w których podziały wystąpią. Chcąc skontrolować i ewentualnie zmodyfikować podziały stron, przejdź do widoku *Podgląd podziau stron*.

Aby skorygować podział wierszy arkusza pomiędzy poszczególnymi stronami, umieść kursor myszy nad poziomą przerywaną linią podziału strony, wciśnij lewy przycisk myszy i przeciągnij podział strony w górę lub w dół (rysunek 5.63).

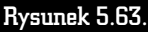

Przenoszenie poziomego podziału strony

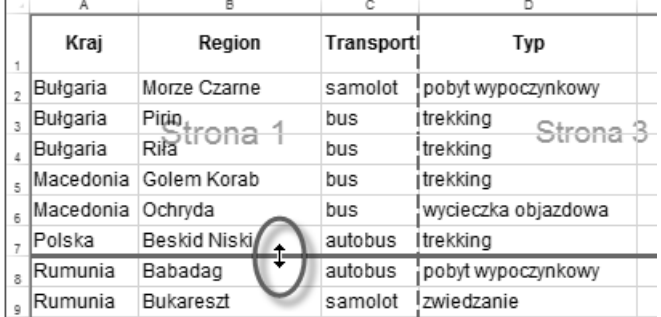

Jeżeli chcesz wstawić dodatkowy poziomy podział strony, kliknij nagłówek wiersza, który powinien rozpocząć nową stronę (zaznaczając go), a następnie kliknij przycisk *Znaki podziau* (grupa *Ustawienia strony*, karta *UKAD STRONY*). Po otwarciu menu wybierz opcję Wstaw podział strony.

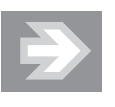

Ręczny podział strony wstawiony przez użytkownika jest w odróżnieniu od podziału automatycznego proponowanego przez MS Excel — oznaczany linią ciągłą.

Jeśli wstawiony podział strony okaże się w przyszłości zbyteczny, wówczas zaznacz którąkolwiek z komórek znajdujących się bezpośrednio POD LINIĄ PODZIAŁU, a następnie kliknij przycisk *Znaki podziału* i wybierz opcję Usuń podział strony.

#### Ograniczenie zakresu wydruku

Jeśli zamierzasz wydrukować jedynie fragment arkusza, wówczas zaznacz go, a nastpnie kliknij przycisk *Obszar wydruku* (grupa *Ustawienia strony*, karta UKŁAD STRONY). Po otwarciu menu wybierz opcję Ustaw obszar wydruku.

Przejdź teraz do widoku *Podgląd podziału stron* i zauważ, że jedynie te komórki arkusza, które zostały przypisane do obszaru wydruku, nie znalazły się w obszarze oznaczonym kolorem szarym.

Aby wszystkie dane zapisane w arkuszu mogły zostać na powrót wydrukowane, kliknij przycisk *Obszar wydruku* i wybierz opcj *Wyczy obszar wydruku*.

#### Pozycjonowanie wydruku na stronie

Chcąc określić sposób rozmieszczenia danych na stronie, kliknij ikonę strzałki w prawym dolnym rogu grupy *Ustawienia strony* (karta *UKAD STRONY*). Po otwarciu okna Ustawienia strony przejdź do zakładki Marginesy i uaktywnij opcję W pozio*mie* (rysunek 5.64).

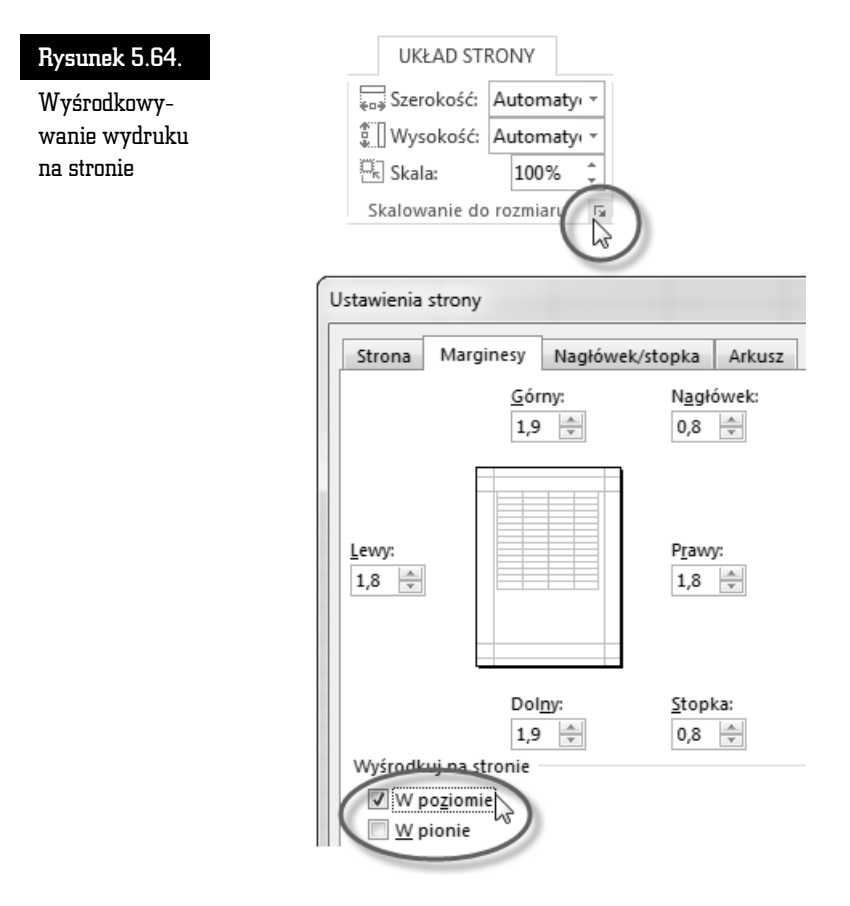

#### Powtarzanie wierszy nagówkowych

Jeśli wiersze zawarte w tabeli znajdą się na osobnych stronach wydruku, wówczas na każdej z tych stron powinny zostać wydrukowane również etykiety kolumn tabeli.

Chcąc uzyskać efekt powtarzalności nagłówków tabeli, kliknij przycisk *Tytuły wydruku* (grupa *Ustawienia strony*, karta *UKAD STRONY*). Po otwarciu zakadki

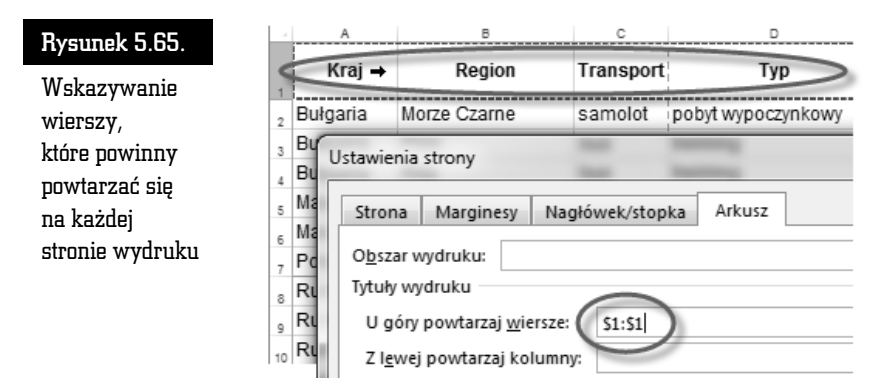

Kliknij przycisk *OK* i przejdź do widoku *Układ strony*. Zauważ, że na początku każdej strony został wyświetlony dodatkowy wiersz (lub wiersze), stanowiący dokładne odzwierciedlenie wskazanego przez Ciebie wiersza w arkuszu.

#### Nagówki i stopki na stronach

Do umieszczenia na poszczególnych stronach wydruku dodatkowych informacji (np.: numeru strony, daty wydruku, tytułu arkusza) wykorzystaj nagłówek i stopkę strony.

Aby rozpocząć edycję nagłówka lub stopki, kliknij przycisk *Nagłówek i stopka*, znajdujący się w grupie *Tekst* na karcie *WSTAWIANIE*. MS Excel automatycznie zmieni widok arkusza na *Układ strony*, a ponadto ustawi kursor tekstowy w środkowym obszarze nagłówka. Na Wstążce pojawi się nowa karta, *PROJEKTOWA*-*NIE*, przypisana do obszaru *NARZ DZIA NAGÓWKÓW I STOPEK*.

Chcąc wprowadzić szybko jeden z wzorcowych nagłówków (lub jedną ze stopek), skorzystaj z przycisków *Nagłówek* lub *Stopka,* znajdujących się w grupie *Nagłówek i stopka* na karcie *PROJEKTOWANIE*.

Jeśli chcesz sam skomponować zawartość nagłówka (lub stopki), kliknij w obszarze sekcji lewej, środkowej lub prawej. Następnie wpisz tekst lub wprowadź odpowiednie pole (np. klikając przycisk *Numer strony,* znajdujący się w grupie *Elementy nagówka i stopki* na karcie *PROJEKTOWANIE*) — rysunek 5.66.

#### Rysunek 5.66.

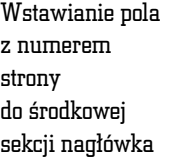

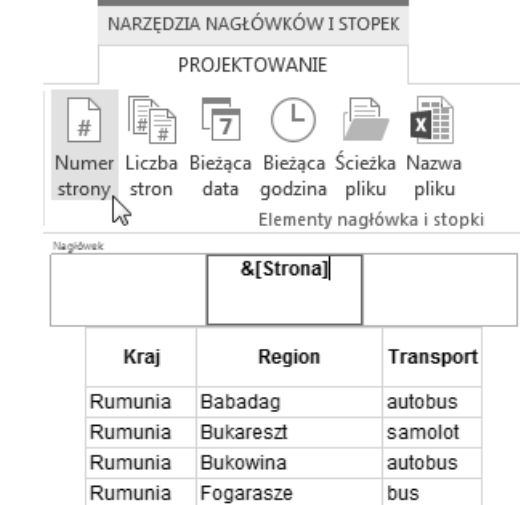

### Opcje wydruku

Jeśli chcesz, aby na wydruku pojawiły się linie siatki oraz nagłówki kolumn i wierszy, wówczas przejdź do karty UKŁAD STRONY i uaktywnij opcję Drukuj (grupa *Opcje arkusza*, sekcje *Linie siatki* oraz *Nagówki*).

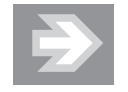

Drukowanie linii siatki jest przydatne w sytuacji, gdy do komórek zawierających dane nie dodałeś obramowań.

Przed rozpoczęciem drukowania powinieneś sprawdzić, czy rezultat wydruku będzie zgodny z Twoimi oczekiwaniami. W tym celu przejdź do panelu *PLIK* i kliknij przycisk *Drukuj*.

Aby w razie potrzeby skorygować ustawienia strony, kliknij łącze *Ustawienia* strony, widoczne u dołu ekranu.

Jeśli zechcesz wydrukować od razu wszystkie arkusze skoroszytu, kliknij przycisk *Drukuj aktywne arkusze* i zmień opcję na *Drukuj cały skoroszyt*.

Chcąc rozpocząć wydruk, kliknij przycisk *Drukuj*.

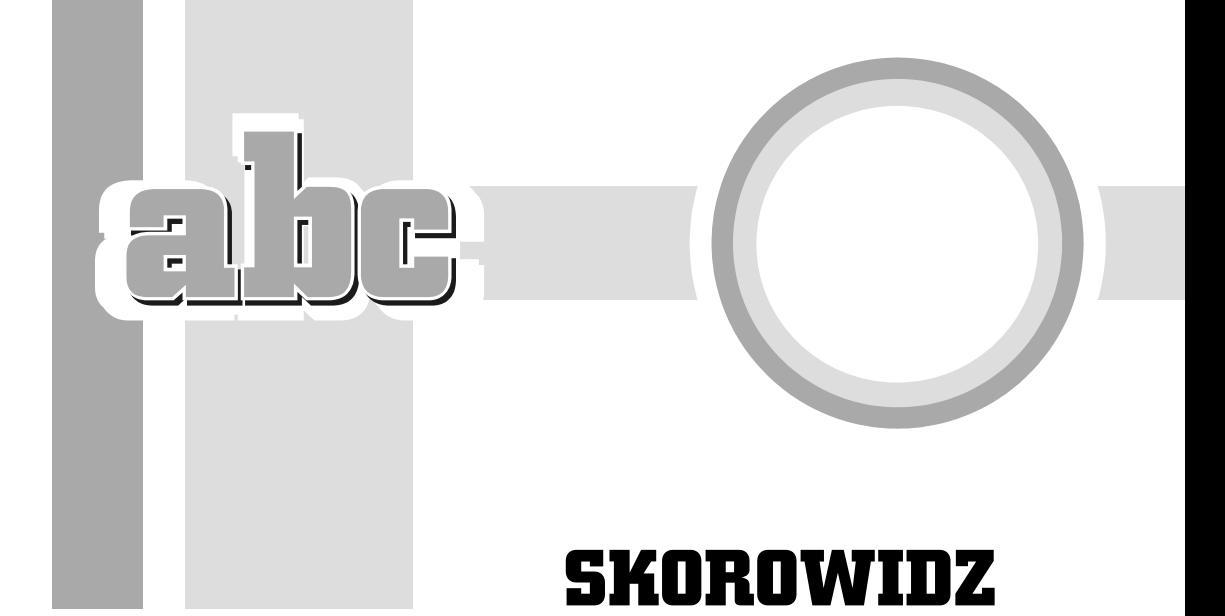

#### A

adres komórki, 169 adresowanie kopert, 158 wiadomości e-mail, 329 akapit, 89 cieniowanie, 96 obramowanie, 92 tło, 97 wcięcie, 87 wyrównanie, 87 akcje, 330 analiza danych, 267 animacje niestandardowe, 334 animowanie obiektów, 333 SmartArtów, 340 wykresów, 340 aranżacja ksztatów, 138 pola tekstowego, 143 arkusz dodawanie, 174 kopiowanie, 175 przenoszenie, 175 szybka nawigacja, 197 usuwanie, 174

zaznaczanie, 174 zmienianie koloru karty, 175 zmienianie nazwy, 175 Autoformatowanie, 72 Autokorekta, 68, 172 automatyczna zamiana znaków, 205 automatyczne dopasowanie kolumn, 181 formatowanie, 196 przeszukiwanie dokumentu, 65 ukrywanie Wstążki, 22 zawijanie tekstu, 187 automatyczny pokaz, 350 Autoodzyskiwanie, 48, 177 Autosumowanie, 230 autouzupełnianie nazw funkcji, 233 wartości komórek, 198

#### B

baza danych, 155, 260 pole, 260 rekord, 260 biblioteka numeracji, 109 blokowanie komórki, 289 błedne wpisywanie wartości, 171, 172

#### C

CapsLock, 36 chmura, 46, 313 cieniowanie, 92 akapitu, 96 elementów tabeli, 132 cliparty, 137 cofanie operacji, 38 wersalik, 70 cudzysłowy drukarskie, 41 proste, 72 czcionka, 80, 191 efekty, 84 krój, 82 rozmiar, 81

#### D

dobieranie formatu strony, 213 dodatkowe karty, 23 menu, 25, 27 okna, 25 paski, 24 dodawanie akcji, 330 arkuszy, 174 polecenia do paska, 24 wyrazów do słownika, 74 dokładność liczby, 236 obliczeń, 236 dokowanie okienka zadań, 27 dostep do chmury, 46 usług sieciowych, 30 dostosowanie efektu, 336 tabeli, 261 Wstążki, 25 drukowanie, 144 slajdów, 353 w Excelu, 211 duplikowanie slajdu, 307

dzielenie wyrazów automatyczne, 113 reczne, 114 dźwięki, 341

#### E

edycja filmu, 345 formuly, 220 nagówka i stopki, 149, 217 paska formuy, 234 równań matematycznych, 159 slajdu, 303 w komórce, 173 obiektu SmartArt, 318 efekt wejścia, 334, 335 wyjścia, 338 wyróżnienia, 337 efekty artystyczne, 136 formatowania warunkowego, 249 tekstowe, 141, 142 eksport danych, 257 e-mail, 159 etykieta ekranowa, 29 Excel, 165

#### F

filmy, 343 filtr zaawansowany, 266 filtrowanie adresatów, 157 niestandardowe, 265 według pól, 265 wierszy, 261, 264 zawartości Schowka, 60, 201 folder docelowy, 45 format daty, 195 ksigowy, 258 procentowy, 193 numeracji, 110 strony, 34 wklejanego tekstu, 60

format pliku CSV, 257 OpenDocument, 14 PDF, 53, 178 XML, 14 formatowanie akapitów, 86, 303 czcionki, 80, 191 elementów slajdu, 323 elementów wykresu, 277 etykiet danych, 285 kolumn, 119 komórek, 172, 185–197 liczb format daty, 195 format ksigowy, 193, 258 format procentowy, 193 separator tysięcy, 195 zaokrąglanie, 192 numerów stron, 148 obiektów na slajdzie, 323 obiektów SmartArt, 319 obrazu, 136 prezentacji, 320 przypisów, 152 równania, 164 strony wydruku, 211 tabeli, 126, 131 warunkowe, 247 wykresu, 319 wzorca slajdów, 325 formuła, 219 dodawanie, 219 dzielenie, 222 mnożenie, 223 odejmowanie, 222 potgowanie, 223 formuły kaskadowe, 226 funkcja DZIŚ, 253 ILE.LICZB, 253 ILE.NIEPUSTYCH, 251 JEELI, 244, 245, 246 LICZ.JEELI, 252 LITERY.WIELKIE, 255 MAX, 230 MIN, 231 POTEGA, 231

SUMA, 229 SREDNIA, 230 Z.WIELKIEJ.LITERY, 254 ZAOKR, 237 ZŁĄCZ.TEKSTY, 255 funkcje, 228 backstage, 22 daty, 253 statystyczne, 251 tekstowe, 254

#### G

galeria Motywy, 299, 322 nagówków i stopek, 148 stylów, 102 generowanie serii, 207 grupa Animacja zaawansowana, 335 Biblioteka funkcji, 231 Język, 77 Pokazywanie, 167 Schowek, 61 Sprawdzanie, 75, 172 Tekst, 142 Ustawienia strony, 35 Wykresy, 273 grupowanie slajdów, 311 grupy przycisków, 20

#### H

hasło, 49, 177 hiperłącze do dokumentu, 330 do strony internetowej, 327

### I

ignorowanie błędów, 74 ikona ABC, 78 Powtórz, 38 Szybka analiza, 287 Transpozycja, 201 Wykonaj ponownie, 38 ze znakiem byskawicy, 71 ilustracje, 133 import danych, 259 indeks dolny, 83 indeks górny, 83 inicjały, 143 instalacja pakietu, 16 instalowanie obcojzycznej klawiatury, 76 interlinie, 90, 91

#### K

kadrowanie, 134 kapitaliki, 85 karaoke, 342 karta PROJEKTOWANIE, 23 UKAD, 23 ANIMACJE, 335 DANE, 262 FORMATOWANIE, 136 FORMUŁY, 231 NARZ
DZIA GÓWNE, 20 ODTWARZANIE, 341 POKAZ SLAJDÓW, 294 PROJEKTOWANIE, 261 PRZEJ CIA, 333 RECENZJA, 75 UKAD STRONY, 34 WIDOK, 32 WSTAWIANIE, 142 WZORZEC SLAJDÓW, 321 karty arkuszy, 174 kontekstowe, 23, 126 kierunek cieniowania, 98 klawisz Alt, 36 Backspace, 36 Ctrl, 34, 57, 64 Delete, 44 End, 57 Enter, 42 Esc, 64 F4, 241 F5, 294 F7, 75 F9, 253 Home, 57

Shift, 35 strzałka, 37 Tab, 43 kolejność działań, 224 kolekcja Schowka, 61, 62 kolor hiperłącza, 329 karty arkusza, 175 motywu, 105 kolumny typu gazetowego, 119 komórka, 131 autouzupełnianie, 198 blokowanie, 289 bdy wpisywania, 171 edycja, 173 formaty liczb, 191 kopiowanie, 199 Malarz formatów, 196 obramowanie, 188, 190 pisanie formuy, 221 style, 197 ustawienia czcionki, 191 wstawianie miniwykresu, 286 wypełnienie gradientowe, 191 wyrównanie zawartości, 185 wyświetlanie liczby, 170 wywietlanie tekstu, 170 zamienianie zawartości, 204 zawijanie tekstu, 186 komórki scalone, 184 kompresja multimediów, 350 konfiguracja programu, 22 konfigurowanie listy dokumentów, 52 konspekt, 269, 309 konto Microsoft, 29 konwertowanie pliku, 51 pliku PDF, 54 tekstu na kolumny, 256 tekstu na tabele, 126 zakresu danych na tabele, 260 kopia dokumentu, 55 kopiowanie, 59 animacji, 338 arkusza, 175 formu, 199, 224, 226 koloru, 323 komórek, 199 poprzez Schowek, 60

slajdów, 308 stylu, 108 zakresu komórek, 204 zaznaczonego tekstu, 64 korekta struktury dokumentu, 66 korespondencja seryjna, 155 korygowanie czasów przejść, 349 krój czcionki, 82 kryteria wyszukiwania, 66 ksztaty, 137 kursor myszy, 35 kursor tekstowy, 35

#### L

liczba arkuszy, 174 linie siatki, 133, 167, 301 linie trendu, 283 Linijka, 32 lista automatycznie zapisanych dokumentów, 48 funkcji, 233 otwieranych dokumentów, 51 synonimów, 75 wyjątków, 71 listy niestandardowe, 208 numerowane, 108 punktowane, 108, 310 rozwijane, 210 seryjne, 156 zagnieżdżone, 113, 305 logowanie do konta Microsoft, 30

#### Ł

łącze Opcje, 22 łączenie tekstów, 255 łącznik, 40, 72 nierozdzielający, 116 opcjonalny, 115

#### M

macierze, 163 makro, 14, 50 maksymalizacja okna, 19 Malarz animacji, 338 Malarz formatów, 99, 196 margines na oprawę, 145 marginesy lustrzane, 35 umiarkowane, 35 miniatury slajdów, 297 minipasek narzędzi, 25 miniwykresy, 285 modyfikowanie stylu, 155 motyw, 102 domyślny, 321 Faseta, 298 Typ drewna, 300 MS Office 97 – 2003, 54 myślnik, 40

#### N

nagówek, 147 nagówki symetryczne, 150 nagrywanie narracji, 342 napisy ozdobne WordArt, 140 narzedzia edycyjne PowerPoint, 303 językowe, 68 narzędzie Pipeta, 323 Znajdowanie i zamienianie, 204 nawiasy, 41, 224 nawigacja w arkuszu, 197 w tabeli, 127 nazwa dokumentu, 46 zakresu, 242 notatki towarzyszące slajdom, 306 numerowanie stron, 109, 148

#### O

obiekty tekstowe, 140 obliczanie średniej, 231 obramowanie, 92, 98 akapitu, 95 elementów tabeli, 132 komórek, 188 tekstu, 95

obrazy, 133 ochrona arkusza, 289 komórek, 288 skoroszytu, 289 odstępy między akapitami, 90 odtwarzanie dźwięku, 342 odwołanie bezwzględne, 239 mieszane, 241 względne, 238 okna dialogowe, 25 okno Akapit, 89 Autofiltr niestandardowy, 265 Chronienie arkusza, 289 Modyfikowanie stylu, 155 nawigacji, 155 Nowa reguła formatowania, 247 programu Excel, 167 programu PowerPoint, 296 Rejestrowanie, 348 Serie, 207 Slajd, 297 Sortowanie, 263 Usuwanie duplikatów, 262 Wstawianie hiperłącza, 327 Wstawianie wideo, 343 zadań. 27 zadań Schowek, 62 zadań Tezaurus, 75 Znajdowanie i zamienianie, 100 opcja Autodopasowanie szerokości kolumn, 181 Cofnij Automatyczne wersaliki, 70 Dostosuj czcionki, 321 Dwie kolumny, 306 Formatuj numery stron, 148 Formatuj obraz, 136 Kapitaliki, 85 Kerning dla czcionek, 84 Kolor karty, 175 Kontrola bękartów i wdów, 119 Koperty, 158 Nowy styl tabeli, 132 Ostatnia kolumna, 131 Przyległe, 135

Ramka, 141 Razem z następnym, 119 Tekst pionowy, 186 Ukryj slajd, 346 Ukryj wiersze, 183 Ustaw dokładność zgodnie z wyświetlaną, 236 Wiersz nagówka, 261 Wklej specjalnie, 201 Wstaw kolumny arkusza, 183 Zablokuj komórke, 289 Zachowaj wiersze razem, 119 Zastosuj nazwy, 243 opcje animacji, 337 Autoformatowania, 72 Autokorekty, 69 odtwarzania dźwieku, 341 odtwarzania filmu, 344 programu Word, 23 wydruku, 144, 218 wyświetlania Wstążki, 21 operator logiczny I, 265 LUB, 266 orientacja pionowa, 34 pozioma, 34 otaczanie obrazu tekstem, 135 otwieranie dokumentów, 49 okna dialogowego, 25

#### P

pakiet Office 365 Premium, 15 zgodności formatu plików, 55 panel Konspekt, 310 Miniatury, 296, 307 pasek formuy, 170, 220 narzędzi Szybki dostęp, 24 stanu, 28 pauza, 72 pisanie formuły, 221

plik Normal.dotm, 108 początek prezentacji, 332 podgląd podziału stron, 168, 211 wydruku, 144 podzia akapitu, 118 arkusza na strony, 214 strony, 118 pokaz slajdów niestandardowy, 347 pola tekstowe, 142 pole Nazwa pliku, 45 nazwy, 169 NumPages, 149 pomoc kontekstowa, 28 poprawianie błędów, 73 PowerPoint, 291 powiązania pomiędzy komórkami, 227 powiększanie, 33 arkusza, 168 fragmentu slajdu, 354 pozycjonowanie tekstu, 122 wydruku, 216 prezentacja online, 350 przenośna, 351 zastosowania, 292 prowadnice, 301 prowadnice inteligentne, 302 przeciąganie zaznaczonego tekstu, 63 przeciągnij i upuść, 63 przedstawianie zależności, 317 przejścia slajdów, 333 przełączanie układu klawiatury, 78 przenoszenie kursora tekstowego, 57 poziomego podziau strony, 215 sekcji, 313 zakresu komórek, 203 przepływ tekstu pomiędzy kolumnami, 120 przeskalowanie arkusza, 214 przesuwanie symbolu numeracji, 111 przycinanie filmu, 345

przycisk Autosumowanie, 230 Chroń arkusz, 289 Chroń skoroszyt, 289 Czcionka, 82 Drukuj, 218 Efekty artystyczne, 136 Efekty tekstowe i typografia, 141 Elementy wykresu, 283 Formatowanie warunkowe, 247 Formatuj, 181, 289 Formatuj jako tabelę, 197, 261 Informacje, 51 Interlinia, 90 Jezyk, 77 Kolor strony, 98 Kolumny, 306 Kompresuj multimedia, 350 Komputer, 45 Kontur, 189 Konwertuj na zakres, 261, 267 Kopiuj, 60 Korekta, 136 Ksigowy format liczb, 193 Lista wielopoziomowa, 113 Macierz, 163 Malarz animacji, 339 Malarz formatów, 99 Marginesy, 35 Nagówek i stopka, 217 Nie zapisuj, 47 Niestandardowy pokaz slajdów, 347 Nowy arkusz, 174 Numer strony, 148, 217 Numerowanie, 109 Obramowanie, 93 Obszar wydruku, 215 Ochrona dokumentu, 49 Od bieżącego slajdu, 353 Opcje wyświetlania Wstążki, 21 Optymalizuj zgodność, 350 Orientacja, 34 Pisownia, 172 PLIK, 22 Pokaż formuły, 228 Pokaż wszystko, 44, 116 Pole tekstowe, 142

przycisk Polecane wykresy, 273 Powiększ, 33 Próba tempa, 348 Przeglądaj foldery, 45 Przypnij Wstążkę, 21 Przytnij wideo, 345 Punktory, 304 Resetuj, 324 Rozmiar, 34 Rozmiar czcionki, 81 Rozmiar slajdu, 298 Równanie, 160 Scal i wyśrodkuj, 184 SmartArt, 139 Sortowanie slajdów, 295 Sortuj, 263 Style komórki, 197 Style wykresu, 276 Suma częściowa, 267 Szybka analiza, 287 Szybkie części, 149 Sledź poprzedniki, 227 Šledź zależności, 228 Tezaurus, 75 Tryb odczytu, 33 Tytuy wydruku, 216 Ukad, 299 Układ wydruku, 33 Utwórz klip wideo, 352 Utwórz plik PDF/XPS, 353 Wklej, 60 Wstaw funkcję, 232 Wstaw przypis końcowy, 152 Wyczyść całe formatowanie, 103 Wyjątki, 71 Wywietl linie siatki, 133 Wzorzec slajdów, 325 Zakończ i scal, 158 Zamień wszystko, 65, 66 Zapis procentowy, 193 Zapisz, 47 Zapisz jako, 55 Zawijaj tekst, 136, 141 Znajdź, 65 Znajdź i zaznacz, 204 Znak wodny, 98 Znaki podziału, 117, 120

Zwiększ dziesiętne, 236 Zwiększ poziom listy, 305 Zwiń Wstążkę, 20 przyciski nawigacyjne, 176 przygotowanie pokazu, 346 przypinanie Wstążki, 21 przypis, 151 dolny, 152 końcowy, 152 przypisywanie języka do tekstu, 76 motywów, 320 nazw, 242 punktory, 109 punkty na osi kategorii, 280

#### R

reakcia na kliknięcie, 330 na wskazanie kursorem myszy, 330 reguly formatowania warunkowego, 247 wyróżniania komórek, 249 retusz, 136 reczny podział strony, 117, 215 wiersza, 116 rozdzielczość ekranu, 16 rozmiar czcionki, 81 obiektu, 139 slajdów, 298 rozmieszczanie elementów na slajdzie, 301 znaków, 84 rozszerzenie .doc, 50 .docm, 14, 50 .docx, 14, 50 .pptm, 313 .pptx, 313 .rtf, 50 .xls, 178 .xlsm, 14 .xlsx, 14, 177
równanie w postaci liniowej, 163 rysowanie na slajdach, 354

#### S

scalanie komórek, 130, 184 ksztatów, 324 wzorca, 158 Schowek, 59, 61, 198 sekcje, 311 selektor tabulatora, 123 separator dziesiętny, 171 serie, 206 seryjne wiadomości e-mail, 159 skoroszyt, 174 eksport arkuszy, 178 liczba arkuszy, 174 nawigacja, 176 otwieranie, 177 zabezpieczanie hasłem, 177 zapisywanie, 176 slajd pole tekstowe, 299 prowadnice, 301 punkty odniesienia, 301 symbole zastępcze, 300 słownik językowy, 78 użytkownika, 74 wyrazów bliskoznacznych, 75 SmartArt, 138, 316 sortowanie, 131 danych, 263 kaskadowe, 263 list, 110 slajdów, 295, 309 wierszy, 261 spacja, 39, 44 spacja nierozdzielająca, 115 spis treści, 152, 154 spis treści prezentacji, 331 sprawdzanie pisowni, 72, 172 starsza wersja pakietu, 55 stopka, 147 strona tytułowa, 150

struktura dokumentu, 153 obiektu SmartArt, 140 tabeli, 133 styl numeracji listy, 113 style, 102, 106 komórki, 197 wbudowane, 102 wykresu, 276 sumowanie, 229 sumy częściowe, 267 suwak powiększenia, 33, 168 symbol gwiazdki, 349 separatora, 205 symbole, 38 formatowania, 43, 44 w równaniu, 163 wypunktowania, 304 zastępcze, 300 synchronizacja efektów animacji, 339 synonimy, 75 szablon, 53 szablon Zobacz przewodnik, 294 szablony prezentacji, 293 szeroko kilku kolumn, 182 kolumny, 129, 181 znaków tabulacji, 122 szybka analiza, 287 szyfrowanie dokumentu, 49

# Ś

ścieżka ruchu, 338 śledzenie powiązań, 227

#### T

tabela, 125, 260 automatycznych zamian, 72 Dochód/Strata, 203 tabele przestawne, 268, 269 tabulacja, 43, 44, 121 tabulator, 121 dziesiętny, 123 przypisywanie znaków, 124

tempo prezentacji, 348 testy interaktywne, 332 Tezaurus, 75, 172 tło akapitu, 96 strony, 98 tekstu, 96 transpozycja, 201 tryb odczytu, 33 wstawiania, 37 zastępowania, 37 zgodności, 51, 178 tworzenie formatu numeracji, 110 formuły kaskadowej, 226 fotoalbumu, 314 funkcji warunkowej, 245 funkcji zagnieżdżonej, 250 hiperłącza, 328 karty, 25 klipu wideo, 352 kolekcji Schowka, 62 listy, 208 miniwykresu, 286 nazw z zaznaczenia, 242 nowego dokumentu, 45, 52 nowego stylu, 106 obramowania, 98 pliku PDF/XPS, 353 pliku pokazu, 314 pliku prezentacji, 313 prezentacji z szablonu, 293 pustej prezentacji, 297 sekcji, 311, 312 serii listów, 156 skoroszytu, 176 spisu treści, 152 tabeli przestawnej, 269 wykresu, 271 typografia, 141 typy dokumentów, 53

#### U

uchwyt wypełniania, 224 układ Dwa elementy zawartości, 305 klawiatury, 36

Porównanie, 305 slajdu, 299 strony, 168, 212 Tytuł i zawartość, 300, 306, 325 wydruku, 32 ukryta zawartość pliku, 48 ukryte symbole spacja, 44 spacja nierozdzielająca, 116 tabulacja, 44 znacznik akapitu, 44 ukrywanie formul, 289 fragmentu dokumentu, 153 slajdów, 346 wierszy i kolumn, 183 umieszczanie stylu w szablonie, 108 uruchamianie pokazu, 294 usługa SkyDrive, 30, 177, 313 ustawianie obramowań, 94 parametrów kolumn, 120 wcięć akapitowych, 304 ustawienia strony, 35, 92 wydruku, 144 usuwanie arkuszy, 174 duplikatów, 262 formatowania, 103 łączników opcjonalnych, 115 podziału kolumny, 120 podziału strony, 118 podziału wiersza, 117 przypisu, 152 pustych akapitów, 67 slajdów, 307 spacji, 66 symboli wypunktowania, 304 wierszy i kolumn, 130, 183 wypełnienia, 191 z wykresu danych, 280 zawartości komórki, 173 znaków, 36

#### W

wartość początkowa listy, 112 wcięcie akapitu, 87, 304 pierwszego wiersza, 88 wersaliki, 85 widok Normalny, 295 Podgląd podziału stron, 168 prezentera, 306, 354 Układ strony, 168, 212 Wzorzec slajdów, 326 Widoki skoroszytu, 168 wielkość liter, 35, 68, 84, 254 wklejanie specjalne, 201 Word, 31 WordArt, 141 wstawianie, 37 filmów z Internetu, 344 funkcji, 231, 232 hiperłączy, 327 ilustracji, 314 łączy, 327 obiektu SmartArt, 317 obrazu, 133 pliku filmowego, 343 pliku muzycznego, 341 podziału strony, 215 przypisu końcowego, 152 równania, 160–162 serii, 206 slajdów, 300 spisu treści, 154 symboli, 38 tabeli, 125, 260 wierszy i kolumn, 183 wykresów, 273 Wstążka, 19 automatyczne ukrywanie, 22 opcje wyświetlania, 21 przypinanie, 21 zwijanie, 20 wybór wersji, 15 wycofywanie poprawek, 69

wydruk dwustronny, 145 jednostronny, 145 wykres etykiety danych, 276 etykiety osi, 275 legenda, 275 linie siatki, 276 obszar kreślenia, 279 transpozycja wierszy, 281 tytu, 274 tytuły osi, 275 ukad, 274 wskazywanie danych, 279 wykresy kolumnowe, 272, 282 kołowe, 273, 283 kołowe trójwymiarowe, 285 liniowe, 272 przebiegu w czasie, 285 skumulowane, 282 wymagania sprzętowe, 16 wypełnienie komórek, 190 wyrównanie akapitu, 87 tekstu, 304 tekstu w komórkach, 131 wyróżnienie tekstu, 82 wysoko kilku wierszy, 182 paska formuy, 234 wiersza, 129, 181 wyszukiwanie frazy, 65 funkcji, 232 w Excelu, 204 wyświetlanie liczb, 170 linii siatki, 133 Linijki, 32 przycisków, 20 symboli formatowania, 43 synonimów, 75 ukrytych symboli, 44 Wstążki, 21

wzorzec filtrowania, 267 listu, 157 slajdów, 325

# X

XML, Extensible Markup Language, 14

# Z

zabezpieczanie dokumentu, 49 zagnieżdżanie funkcji, 249 list, 305 zakładanie konta Microsoft, 30 zakres filtrowanej tabeli, 267 komórek, 179 wydruku, 215 zamiana elementów formatowania, 100 zamykanie niezapisanego dokumentu, 47 zaokrąglanie liczb, 235, 237 zapisywanie dokumentu, 45–47 prezentacji, 313, 314 skoroszytu, 176 w chmurze, 46, 313 zasady wpisywania tekstu, 39, 302 zastępowanie, 37 zawijanie tekstu, 136, 141 tekstu w komórce, 186 zaznaczanie, 57 arkuszy, 174 dokumentu, 58 elementów tabeli, 127 kolumny, 180 obszarów rozłącznych, 58 tabeli, 128 wiersza, 58, 180 wszystkich komórek, 181 zestaw kolorów, 98 stylów, 106

zgodność formatu plików, 55 zliczanie komórek niepustych, 251 o określonej zawartości, 252 zawierających liczby, 252 zmiana czcionki motywu, 104 kolejności animacji, 337 kolejności kolumn, 200 kolejności slajdów, 308 kroju czcionki, 82 ksztatu obrazu, 134 motywu, 103 motywu slajdów, 299 położenia obrazu, 135 rozmiarów tabeli, 128 stylu, 105, 106 układu slajdu, 299 widoku dokumentu, 33 wielkości liter, 84, 255 wyglądu czcionki, 80 wyglądu obrazu, 137 znacznik akapitu, 43, 44 sekcji, 312 Wcięcie pierwszego wiersza, 111 Wysunięcie, 111 znaczniki wcięć, 88, 111, 304 znak \$, 240  $^{\circ}$ , 223 +, 64, 172, 204  $=$ , 220 apostrofu, 172 ręcznego podziału strony, 117 ręcznego podziału wiersza, 117 tabulacji, 121 wodny, 98 znaki diakrytyczne, 36 specjalne, 38 wiodące tabulatora, 124 zwiększanie dokładności liczb, 236 zwijanie Wstążki, 20

# PROGRAM PARTNERSKI

GRUPY WYDAWNICZEJ HELION

1. ZAREJESTRUJ SIĘ 2. PREZENTUJ KSIĄŻKI **3. ZBIERAJ PROWIZJE** 

Zmień swoją stronę WWW w działający bankomat!

# Dowiedz się więcej i dołącz już dzisiaj! http://program-partnerski.helion.pl

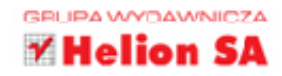

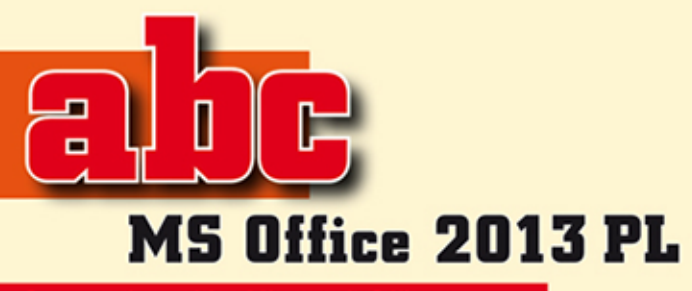

**Spraw, aby pakiet Microsoft Office** nie miał przed Tobą tajemnic!

Microsoft Office to prawdopodobnie najpopularniejszy pakiet oprogramowania biurowego na świecie. Edycja 2013, jego najnowsza odsłona, została ulepszona i wzbogacona o szereg funkcji ułatwiających przeprowadzanie typowych operacji. Nowoczesny i przejrzysty interfejs użytkownika, dostosowany do pracy na przenośnych urządzeniach z ekranami dotykowymi, czyni codzienna prace wygodniejszą i jeszcze bardziej wydajną. Twórcy nie zapomnieli również o takim rozszerzeniu możliwości programów, dzieki któremu da się łatwo tworzyć i edytować dokumenty w różnych formatach, korzystać z plików dostepnych za pośrednictwem sieci, ciekawie formatować dane oraz stosować gotowe style, motywy i szablony.

Ta ksiażka pomoże Ci szybko zapoznać się z ogromnymi możliwościami trzech najważniejszych programów wchodzacych w skład pakietu, czyli Worda, Excela i PowerPointa. Przedstawione w niej przykłady krok po kroku wprowadzą Cię w arkana tworzenia, edycji, formatowania i publikowania atrakcyjnych wizualnie dokumentów tekstowych, arkuszy kalkulacyjnych i prezentacji multimedialnych. Z podrecznika dowiesz się, jak wydajnie korzystać z dostępnych narzędzi i jak osiągać za ich pomoca najlepsze efekty.

### Twórz profesjonalne dokumenty za pomoca najlepszych narzedzi MS Office!

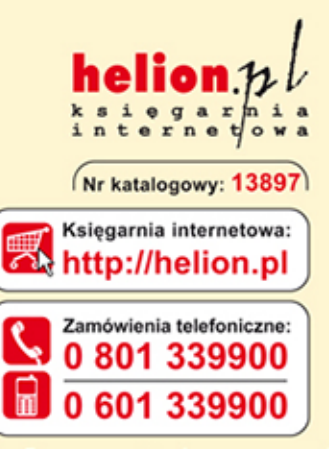

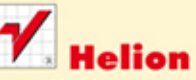

Sprawdź najnowsze promocje: **O** http://helion.pl/promocje Książki najchętniej czytane: O http://helion.pl/bestsellery Zamów informacje o nowościach: **O** http://helion.pl/nowosci

**Helion SA** ul. Kościuszki 1c, 44-100 Gliwice tel.: 32 230 98 63 e-mail: helion@helion.pl http://helion.pl

Informatyka w najlepszym wydaniu

Instalacja pakietu i przegląd możliwości interfejsu użytkownika

**Tworzenie i formato**wanie dokumentów tekstowych w Wordzie

Aranżacje elementów graficznych w dokumentach  $\overline{\phantom{a}}$ 

Edycja danych w arkuszu kalkulacyinym

**Praktyczne przykłady** stosowania formuł i funkcji programu Excel

Wstawianie wykresów do arkusza i ich formatowanie  $\overline{\phantom{a}}$ 

**Tworzenie atrakcyjnych** prezentacji w programie **PowerPoint**  $\overline{\phantom{a}}$ 

**Publikowanie** dokumentów, arkuszy *i* prezentacji

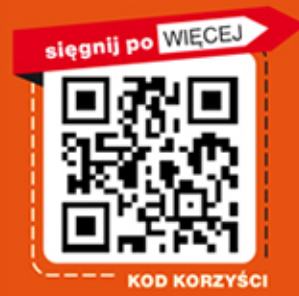

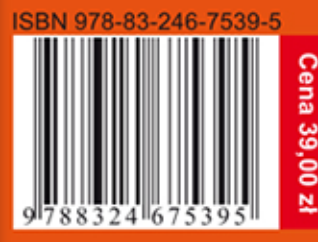